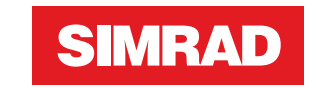

# **NSO evo2 Marine Processor** Installation Manual

**ENGLISH**

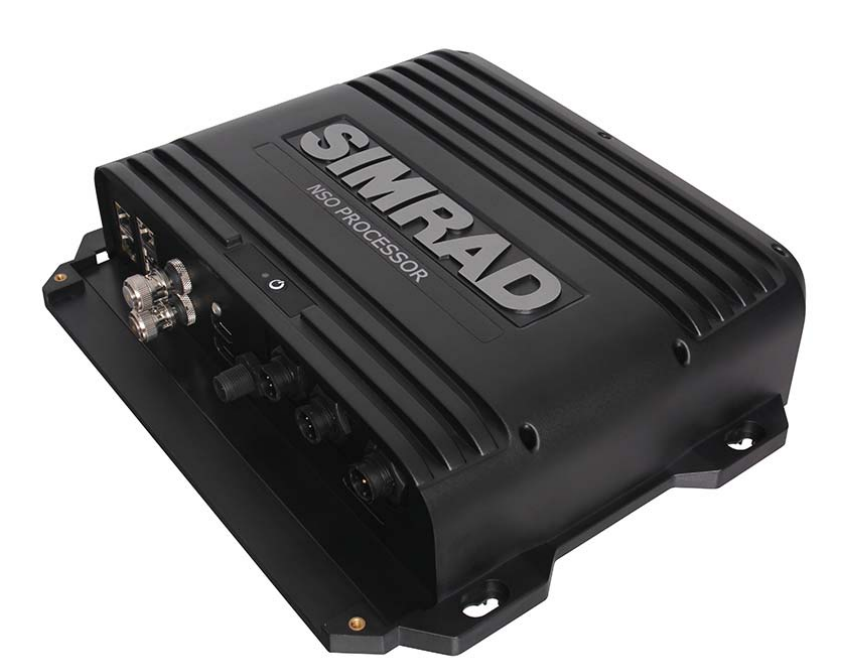

**simrad-yachting.com**

# **Preface**

As Navico is continuously improving this product, we retain the right to make changes to the product at any time which may not be reflected in this version of the manual. Please contact

your nearest distributor if you require any further assistance.

It is the owner's sole responsibility to install and use the instrument and transducers in a manner that will not cause accidents, personal injury or property damage. The user of this product is solely responsible for observing safe boating practices.

NAVICO HOLDING AS AND ITS SUBSIDIARIES, BRANCHES AND AFFILIATES DISCLAIM ALL

LIABILITY FOR ANY USE OF THIS PRODUCT IN A WAY THAT MAY CAUSE ACCIDENTS, DAMAGE OR THAT MAY VIOLATE THE LAW.

Governing Language: This statement, any instruction manuals, user guides and other information relating to the product (Documentation) may be translated to, or has been translated from, another language (Translation). In the event of any conflict between any Translation of the Documentation, the English language version of the Documentation will be the official version of the Documentation.

This manual represents the product as at the time of printing. Navico Holding AS and its subsidiaries, branches and affiliates reserve the right to make changes to specifications without notice.

#### **Copyright**

Copyright © 2016 Navico Holding AS.

#### **Warranty**

The warranty card is supplied as a separate document. In case of any queries, refer to the brand web site of your display or system: www.simrad-yachting.com

#### **Declarations and conformance**

This equipment is intended for use in international waters as well as coastal sea areas administered by countries of the E.U. and E.E.A.

#### **Compliance Statements**

The Simrad NSO evo2;

- complies with CE under EMC directive 2004/108/EC
- complies with the requirements of level 2 devices of the Radio-communications (Electromagnetic Compatibility) standard 2008

For more information please refer to our website: www.simrad-yachting.com

#### **Warning**

The user is cautioned that any changes or modifications not expressly approved by the party responsible for compliance could void the user's authority to operate the equipment.

This equipment generates, uses and can radiate radio frequency energy and, if not installed and used in accordance with the instructions, may cause harmful interference to radio communications. However, there is no guarantee that the interference will not occur in a particular installation. If this equipment does cause harmful interference to radio or television reception, which can be determined by turning the equipment off and on, the user is encouraged to try to correct the interference by one or more of the following measures:

Reorient or relocate the receiving antenna

• Increase the separation between the equipment and receiver

#### **| NSO evo2 Installation Manual | 1**

- Connect the equipment into an outlet on a circuit different from that of the receiver
- Consult the dealer or an experienced technician for help

#### **Trademarks**

- NMEA 2000 is a registered trademark of the National Marine Electronics Association
- Navionics is a registered trademark of Navionics SpA
- Simrad is a trademark of Kongsberg Maritime AS Company registered in the US and other countries and is being used under license
- B&G, StructureScan, Navico, SonicHub, SimNet, Skimmer, InsightHD, Broadband Radar and Broadband Sonar are trademarks of Navico, registered in the US and other countries

#### **About this manual**

This manual is a reference guide for installing the Simrad NSO evo2 Marine Processor. The manual does not cover basic background information about how equipment such as radars, echosounders and AIS work. Such information is available from our web site: http://support.simrad-yachting.com

Important text that requires special attention from the reader is emphasized as follows:

→ **Note:** Used to draw the reader's attention to a comment or some important information.

**1 Warning:** Used when it is necessary to warn personnel that they should proceed carefully to prevent risk of injury and/or damage to equipment/personnel.

# **Contents**

## **5 NSO evo2 Overview**

- 5 Included Items
- 6 NSO evo2 Marine Processor Box

## **7 Hardware Installation**

- 7 Mounting location
- 7 Marine Processor Installation
- 8 Controller and monitor installation

#### **9 Wiring**

- 9 Guidelines
- 9 Power Connection
- 9 Power Control Connection (yellow wire)
- 11 External alarm
- 12 Connecting monitors
- 12 Connecting control devices
- 14 NMEA 2000 / SimNet
- 15 NMEA 0183 device connection
- 16 Ethernet device connection
- 16 Video In
- 17 CZone connection to NMEA 2000

#### **18 Software setup**

- 18 First time startup
- 19 Time and Date
- 19 Power Control setup
- 19 Display assignment
- 20 USB switching
- 20 Source selection
- 21 Device list
- 21 SimNet Groups
- 21 Diagnostics
- 22 Damping
- 22 Calibration
- 22 External Alarm Setup
- 22 Echosounder setup
- 24 Radar setup
- 26 Video In configuration
- 27 Autopilot setup
- 33 Fuel setup
- 35 CZone setup
- 36 NMEA 0183 setup
- 37 Ethernet setup
- 40 Mercury®
- 41 Suzuki Marine®
- 41 Software updates and data backup

#### **43 Accessories**

- 43 Processor accessories
- 43 NMEA 2000 compliant data cables
- 43 Ethernet cables

# **44 Supported data**

- 44 NMEA 2000 compliant PGN List
- 46 NMEA 0183 supported sentences

# **47** Specifications

**48 Dimensioned drawings**

# **NSO evo2 Overview**

The NSO evo2 Marine Processor features two fast quad core processors, and dual monitor outputs to drive two displays with independant information.

Connectivity options for data are broad, with an internal ethernet switch with three ports, NMEA 0183 transmit and receive ports, and a connection point for a NMEA 2000 compliant data bus.

Networking capability exists with other NSO evo2 processors, as well as NSS evo2, NSS, NSE, and NSO.

Expansion options include: Integration with autopilot computers, external broadband, chirp, and StructureScan echosounders, Broadband 3G/4G, HD Digital, and Halo radar, SonicHub, SiriusXM™ Weather and Audio Support (USA only), NMEA 2000/SimNet, camera/video signal input, and BEP CZone.

# **Included Items**

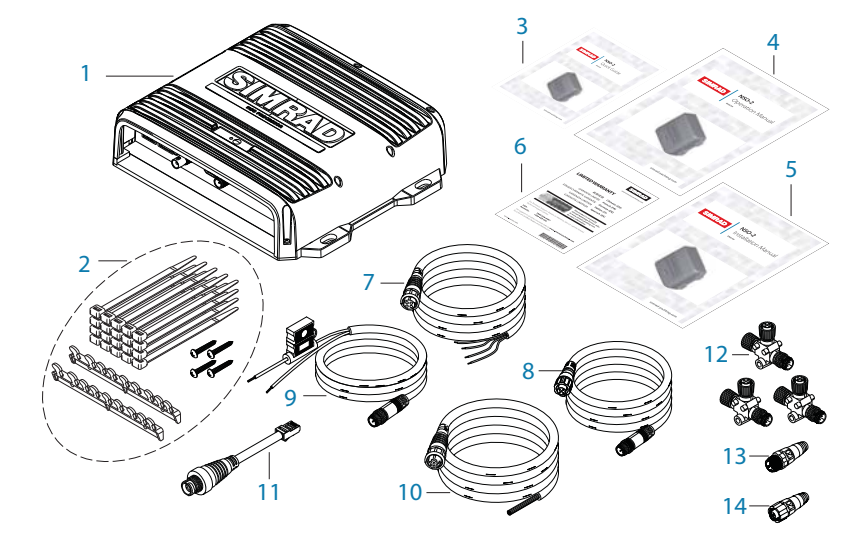

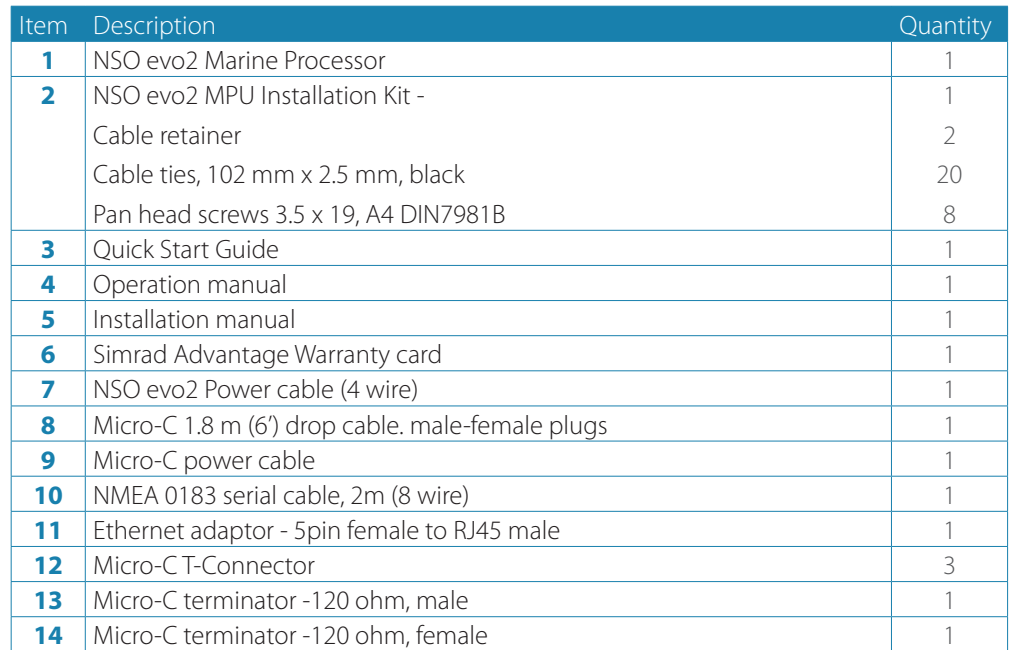

# **NSO evo2 Marine Processor Box**

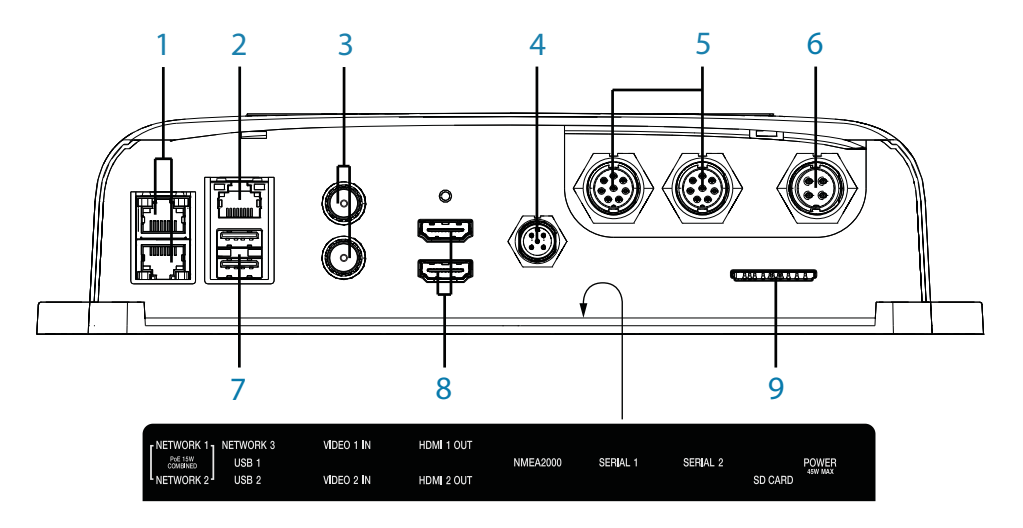

- **1 Ethernet Network ports with PoE (2x)**
- **2 Ethernet Network port (1x)**
- **3 Video Input BNC sockets (2x)**
- **4 NMEA 2000 data port**
- **5 NMEA 0183 & RS422 (2x)**
- **6 Power connector**
- **7 USB ports (2x)**
- **8 HDMI sockets (2x)**
- **9 SD Card slot**

# **Hardware Installation**

# **Mounting location**

Choose the mounting locations carefully before you drill or cut. Be sure to leave a direct path for all of the cables.

Ensure that any holes cut are in a safe position and will not weaken the boat's structure. If in doubt, consult a qualified boat builder.

Before cutting a hole in a panel, make sure that there are no hidden electrical wires or other parts behind the panel.

Do not mount any part where it can be used as a hand hold, where it might be submerged, or where it will interfere with the operation, launching or retrieving of the boat.

Choose an area where the unit will not be subjected to excessive vibration, or heat.

Choose a location that will not expose the unit to conditions that exceed the IP rating. Leave sufficient clearance to connect all relevant cables.

For overall width and height requirements, please see "Dimensioned drawings" on page 48.

**<sup>1</sup> Warning:** Inadequate ventilation and subsequent overheating of unit may cause unreliable operation and reduced service life. Ensure intended location does not consistently exceed +55° C (+131° F) during normal daytime operation (in direct sunlight, and with all other systems in same space operational).

**A Warning:** When installing, ensure appropriate safety equipment is used, e.g. ear muffs, protective glasses, gloves and a dust mask.

Power tools may exceed safe noise levels, and can cast off dangerous protectiles.

The dust from many materials commonly used in boat construction may cause irritation or damage to eyes, skin, and lungs.

# **Marine Processor Installation**

Hold the processor up to the desired location on the mounting surface, and with a pencil or marker, trace the keyhole at each of the four mounting tabs. Remove the processor and mark the centre of the narrow end (top) of each keyhole.

The supplied fasteners can be used when installing the processor to a wooden or fibreglass bulkhead. For steel or aluminium it may be preferable to use machine screws with lock nuts. For supplied fasteners, pre-drill the holes at the marked points with no larger than a 2.7 mm drill bit. When drilling in to fibreglass covered in gelcoat, it is recommended to carefully remove the gelcoat layer with a small countersink bit after the hole has been drilled. This will prevent the gelcoat from cracking as the fastener is tightened.

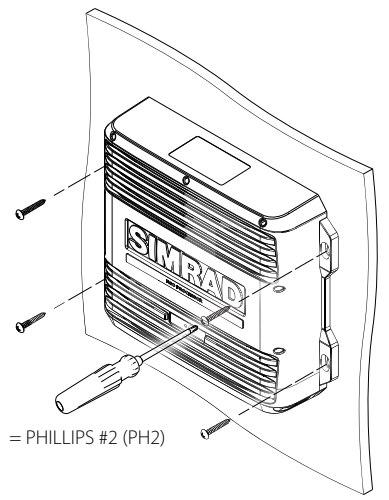

# **Controller and monitor installation**

Refer to the mounting templates supplied with the controller and monitors. MO series monitors include installation instructions that should be carefully read before commencing with installation. While installations using touch monitors do not technically require a standalone controller for general operation, they are recommended, especially in integrated autopilot installations where a physical STBY/AUTO key is required during commissioning. Fixed keypads also offer more accurate control in rough operating conditions. Ensure the controller is conveniently located within easy reach of helm seating or standing position.

# **Wiring**

For easier access to connectors, undo the two philips screws visible on the bottom front of the NSO evo2 case, and remove the lower shroud.

# **Guidelines**

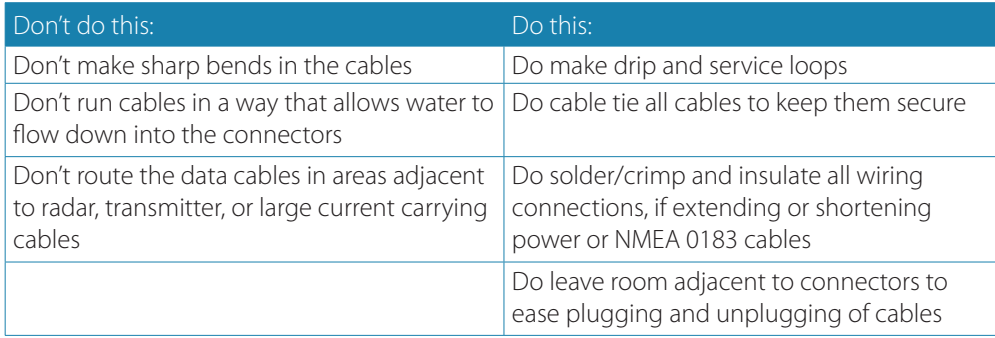

**A Warning:** Before starting the installation, be sure to turn electrical power off. If power is left on or turned on during the installation, fire, electrical shock, or other serious injury may occur. Be sure that the voltage of the power supply is compatible with the NSO evo2 Marine Processor.

**A Warning:** The positive supply wire (red) should always be connected to (+) DC with the supplied fuse or a circuit breaker (closest available to fuse rating).

# **Power Connection**

The NSO evo2 can be powered by either 12 V or 24 V DC. They are protected against reverse polarity, under voltage and over voltage (for a limited duration).

The supplied power cable has four cores used for:

- power into the system (Red and Black wires)
- controlling power state of the processor or power state of other displays and modules (Yellow wire)
- connecting to an external alarm (Blue wire)

Connect Red to (+) DC using a 3 amp fuse. Connect Black to (-) DC. The processor can be powered on and off using the power button on the front of the case.

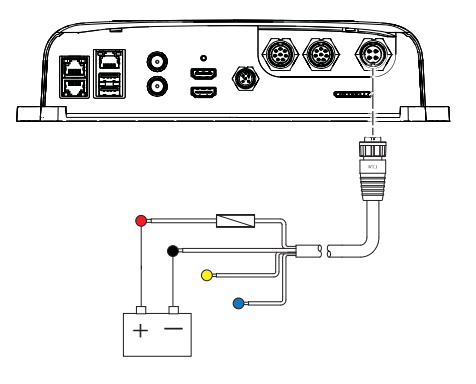

# **Power Control Connection (yellow wire)**

Planning is required how you want to be able to turn on and off the NSO evo2 and connected compatible devices.

The yellow Power Control wire on the NSO evo2 power cable can either be an input that will turn on the processor when power is applied, or an output that turns on other devices when the processor is powered on. It can be configured at the installation stage to control the power state of displays and compatible devices. When commissioning the system, the NSO evo2 can be set to be a Power Control Slave or Power Control Master.

Power Control configuration options of the NSO evo2 are:

- use the Power button on case or controller to turn on the NSO evo2 only: Yellow wire not connected
- NSO evo2 to turn on when power is applied to the processor: Common red and yellow wires
- use the Power button on case or controller to turn on the processor and other NSO evo2s and or compatible devices such as Broadband Radar: Yellow wire connected to a Power Control Bus. (Set one or more displays to be a Power Control Master)

#### **Power Control unconnected**

Device will turn on and off when the power button on the front of the unit is pressed. Leave yellow Power Control wire disconnected. Tape or heat-shrink end to prevent shorting.

#### **Power Control to supply positive (auto on)**

Device will turn on immediately when power is applied. Common the yellow wire with the red wire after the fuse.

→ **Note:** If set to 'Slave' the unit can not be powered down by power button, but can be put in to standby mode. MO series monitors will enter active off state automatically, where backlight is turned off. Unit should not be set as 'Master' using this wiring.

#### **Power Control to ignition**

Device will turn on once ignition is turned on to start engines. Connect yellow wire to 'accessories' output of engine key switch.

→ **Note:** Engine start batteries and house batteries should have a common ground connection.

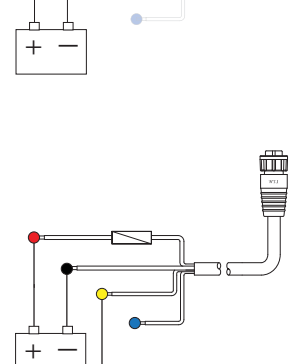

**w.**  $\frac{1}{2}$ **ON**

#### **Power Control master/slave bus**

Turning on the 'master' device turns on connected 'slave' devices. All devices have yellow wire tied together.

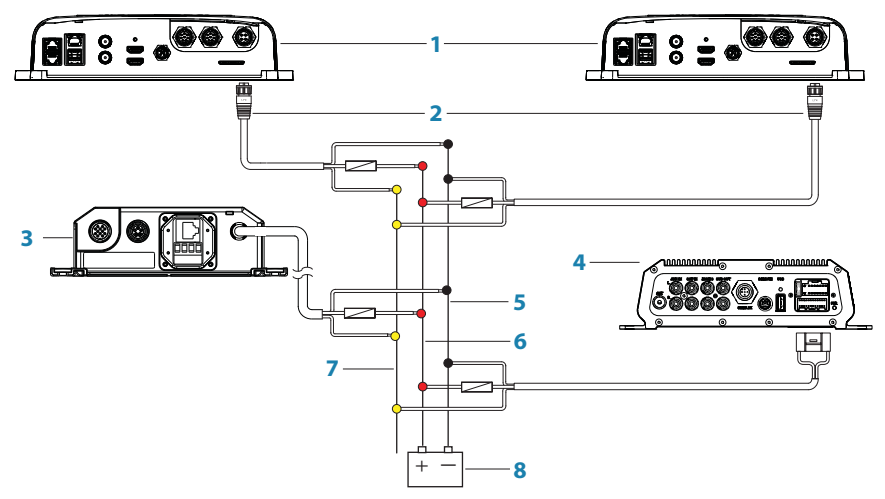

- **1 NSO evo2 Processors**
- **2 Power cable**
- **3 Radar Interface box**
- **4 Sonic Hub**
- **5 ground wire**
- **6 positive wire**
- **7 power control wire**
- **8 DC supply**

In the diagram above, if the left NSO evo2 turns on using the power button and is set as the Power Control Master, it will output voltage on the Power Control bus to power on the other NSO evo2, the Radar Interface, and the SonicHub.

If the right NSO evo2 is set to Power Control Slave, it cannot be powered down using its own power button, but can be set to standby.

If the left NSO evo2 (Power Control Master) is off, the right NSO evo2 can be turned on using its own power button, but won't turn on any other devices.

To turn on all network devices from either NSO evo2, both devices can be configured as Power Control Masters.

→ **Note:** If an NSO evo2 processor has its power state controlled by another device (or ignition switch), it can't be totally powered down. It can however enter a standby state to save power. If the power button is pressed and Power Off selected, a message will appear "Preparing to standby…"

# **External alarm**

An external alarm can be connected to one or more NSO evo2 Processors on the network, via the blue wire. The external alarm can be a small peizo buzzer connected directly, or a horn siren connected via a relay.

Alarms are configured globally in the system i.e they can be configured on any one networked multifunction device or compatible Simrad instrument, and be seen, heard, and acknowledged from all devices. Individual devices can also be configured to not sound their internal buzzer, but still display the alarm information. For information on configuring alarms, refer to the Alarms section in the Operation manual.

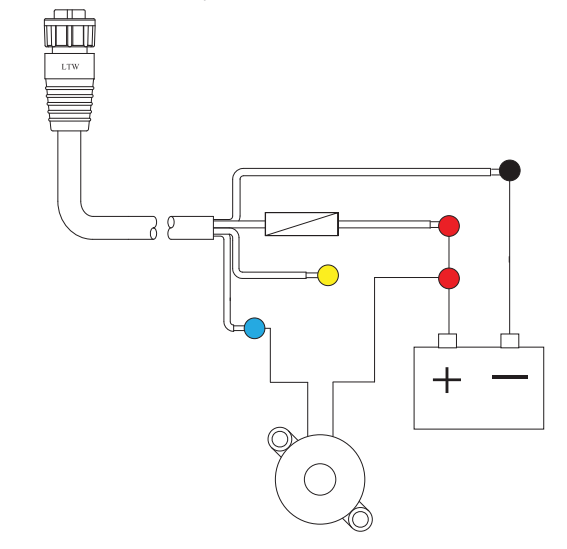

For sirens that draw more than 1 Amp, use a relay

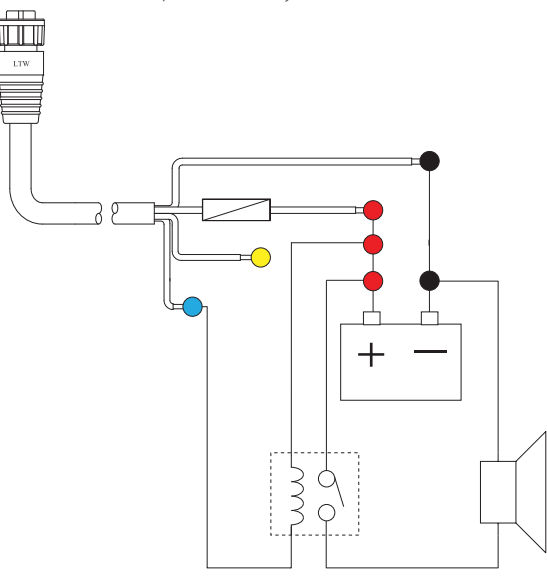

# **Connecting monitors**

Up to two displays may be connected to the NSO evo2 via the HDMI ports.

Currently supported monitors, are the Simrad DI-15, MO-L 15/17/19, MO16/19/24 (T&P), legacy MO-19, B&G ZM series, and KEPMGB-15T.

It is possible to use third party monitors, however these should conform to the supported resolution and refresh rates defined in "Specifications" on page 47.

→ **Note:** LCD monitors intended for home/office use are not designed to operate in areas exposed to direct sunlight, and will appear dark and difficult to read. Also, unless carefully ventilated and protected from moisture, their service life will be greatly compromised in the marine environment.

Monitors with an HDMI input may be directly connected to. Where monitors have DVI inputs only, an HDMI-DVI adaptor cable or regular HDMI cable and DVI adaptor plug should be used. Adaption will not degrade video quality, as both formats use a digital signal, however brightness control driven by the NSO evo2 is not supported over DVI.

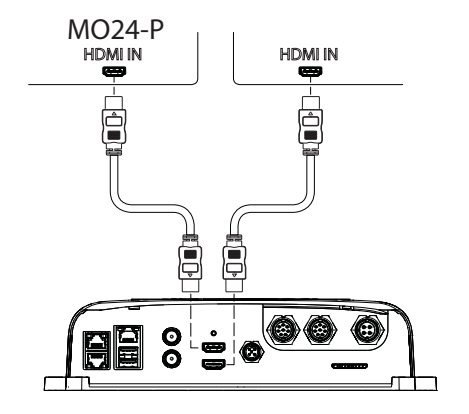

- → **Note:** While the HDMI standard does not state maximum cable length, signal may be compromised on long runs. Only use Navico or other high quality HDMI certified cables. 3rd party cables should be tested before installation. On runs over 10 m it may be required to add an HDMI amplifier or use HDMI-CAT6 adaptors.
- $\rightarrow$  **Note:** some HDMI TV displays may apply over-scan, which will in effect crop the image possibly causing loss of important content. Check the display manual for an option to disable overscan or adjust scaling.

# **Connecting control devices**

The NSO evo2 can be controlled with a proprietary remote controller, a USB keyboard and mouse, or by 1 or 2 Touch screens. If a mixed system is run, with one touch and one nontouch screen, a remote controller or mouse and keyboard will also be required to control the display without touch. The remote controller can control either screen by pressing the DISPLAY key, the keyboard by double press of the CTRL key(s).

#### **keypad control**

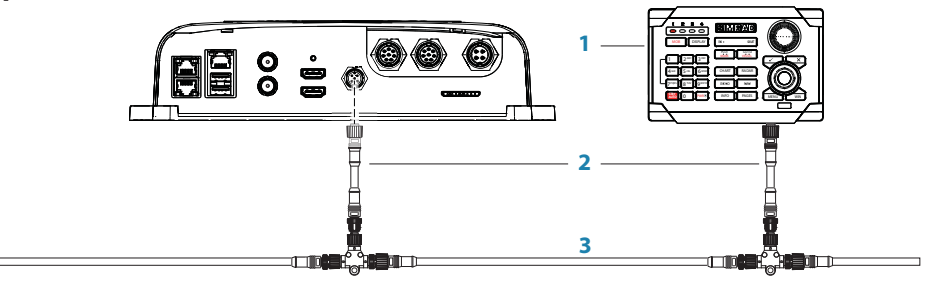

- **1 Remote controller**
- **2 Micro-C drop cable (must be ≤ 6 m (19.7'))**
- **3 Micro-C backbone for NMEA 2000 data**

#### **Touch screen control**

The NSO evo2 may be controlled solely by touchscreen displays. Support is included to interface with the MO16-T, MO19-T, and MO24-T, and KEPMGB-15T but other screens may also work, though no official support can be offered. The MO series monitors require serial (RS422) connection, whereas the KEP monitor control is connected via USB. By default, 'USB 1' and 'Serial 1' relate to HDMI 1 OUT, and 'USB 2' and 'Serial 2' relate to HDMI 2 OUT.

#### **Connection to MO series displays**

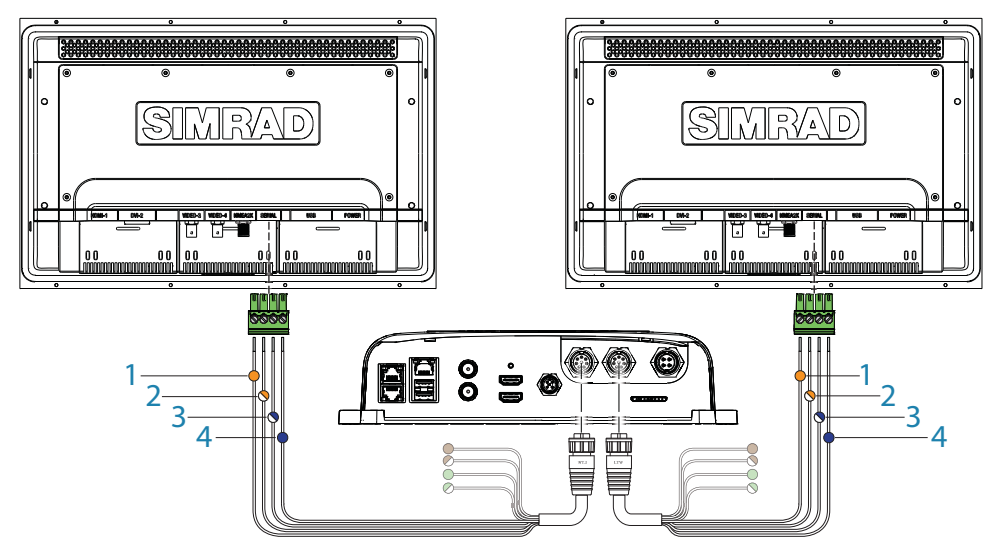

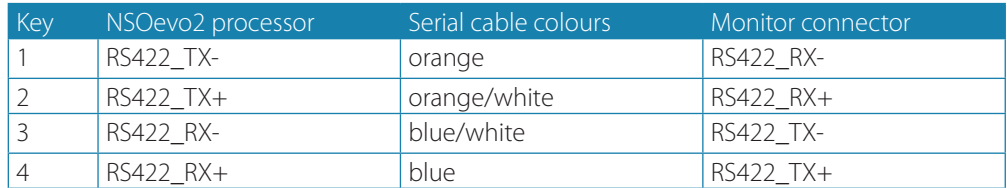

#### **Keyboard and mouse control**

Keyboard and mouse should be USB type, and may plugged in individually, using both USB ports, or share a single port via a passive USB hub. The keyboard and mouse should be standard PC compatible harware.

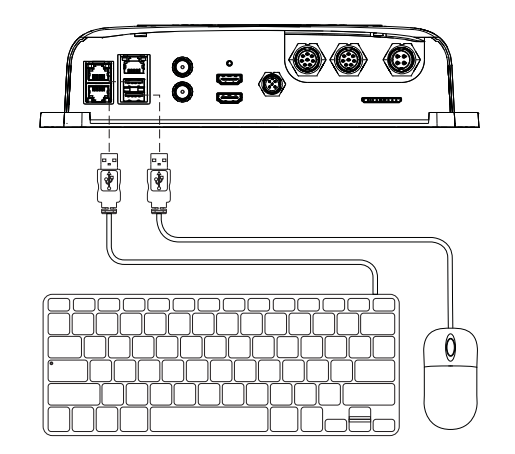

- → **Note:** If a USB chart card reader is used, the keyboard and mouse will have to share a single USB port via a passive USB hub.
- → **Note:** In order to control both monitors connected to the NSO evo2 system, the USB ports must be configured to suit. See "USB switching" on page 20.

# **NMEA 2000 / SimNet**

#### **Device connection**

The NSO evo2 Marine Processors are equiped with a NMEA 2000 data port, which allows the receiving and sharing of a multitude of data from various sources.

#### **Essential network information**

- The standardised physical cables/connectors for NMEA 2000 are 'Micro-C' and 'Mini-C', directly derived from the automation industies 'DeviceNET' - 'Micro-C' being the more commonly used size.
- While most Simrad products now use 'Micro-C' cabling and connectors, some products still use proprietary 'SimNet' connectors, which are easily made compatible via adaptor cables.
- A network consists of a linear 'backbone' from which 'drop cables' connect to NMEA 2000 compliant devices
- A single drop cable has a maximum length of 6 m (19.7 ft). The total length of all drop cables combined should not exceed 78m (256 ft)
- A NMEA 2000 network, using Micro-C cabling, has a maximum cable length of 100 m (328 ft), between any two points
- A NMEA 2000 network needs to have a terminator at each end of the backbone. A terminator can be one of the following:
	- a terminator blank plug
	- a wind transducer (where the mast cable is one end of the backbone)

#### **Planning and installing a network backbone**

The Micro-C backbone needs to run between the locations of all products to be installed typically in a bow to stern layout - and be no further than 6 m from a device to be connected. Choose from the following components to make up the backbone:

- Micro-C cables: 0.4 m (1.3 ft), 2 m (6,6 ft), 5 m (16.6 ft), and 9 m (29.5 ft) cables
- T-connector. Used to connect a drop cable to the backbone
- Micro-C power cable. Connected to backbone via a T-connector
- → **Note:** When using a wind sensor, the mast cable should be connected at one end of the backbone, as the sensor is fitted with a termination resistor.
- → **Note:** Most NMEA 2000 devices can be connected directly to a Simrad SimNet backbone and SimNet devices can be connected to a NMEA 2000 network by using adapter cables.
- → **Note:** Simrad devices with Micro-C NMEA 2000 connectors are fully compatible with a Sim-Net network by using a Micro-C to SimNet adapter cable.
- → **Note:** IS40 displays have two Micro-C connectors, and can either be connected inline with the backbone, or wired individually off a drop cable. Connecting from device to device is known as 'daisy chaining' This network topology is not officially NMEA 2000 compliant.

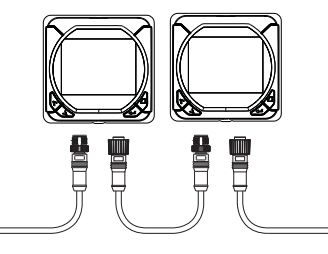

#### **Power the network**

The network requires its own 12 V DC power supply protected by a 5 amp fuse or breaker. For vessels fitted with 24 V systems, use a DC-DC converter to supply 12 V.

Connect power at any location in the backbone for smaller systems.

For larger systems introduce power at central point in the backbone to "balance" the voltage drop of the network.

- → **Note:** If joining to an existing NMEA 2000 network that already has its own power supply, do not make another power connection elsewhere in the network, and ensure existing network is not powered by 24 V DC.
- → **Note:** Do not connect the NMEA 2000 power cable to the same terminals as the engine start batteries, autopilot computer, radar, bow thruster or other high current devices.

The following drawing demonstrates a typical small network. The backbone is made up of directly interconnected T-piece joiners and an extension cable, which is terminated at each end.

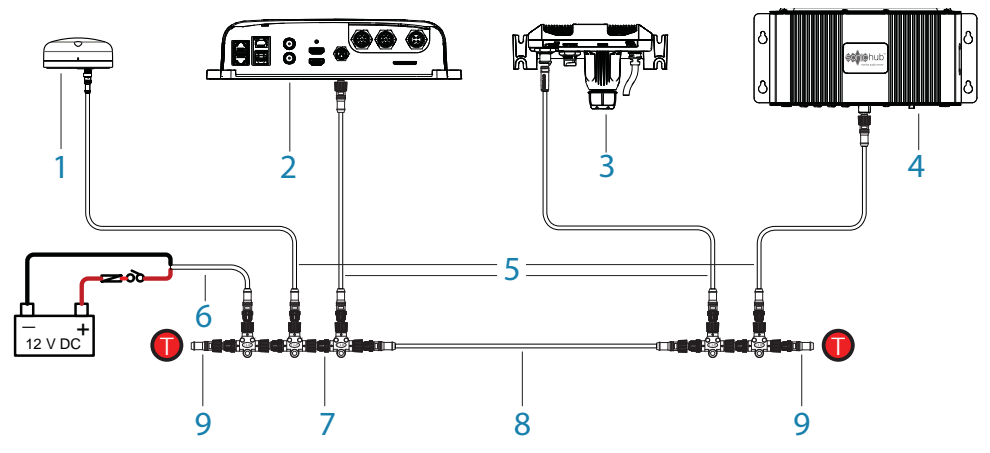

- **1 GPS antenna**
- **2 NSO evo2 Marine Processor**
- **3 Broadband radar interface**
- **4 SonicHub**
- **5 'Drop' cables (should not exceed 6 m (20 ft) each)**
- **6 Power cable**
- **7 Micro-C T junctions**
- **8 Backbone**
- **9 Micro-C terminator (one male, one female)**

## **NMEA 0183 device connection**

The NSO evo2 has two 2-way NMEA 0183 ports, which are connected via two discrete cables. Each cable is dedicated to one of the two internal processors. Both the baud rate (up to 38,400 baud) and sentences output by the NSO evo2, can be configured. Refer to "NMEA 0183 supported sentences" on page 46 for a complete list of sentences.

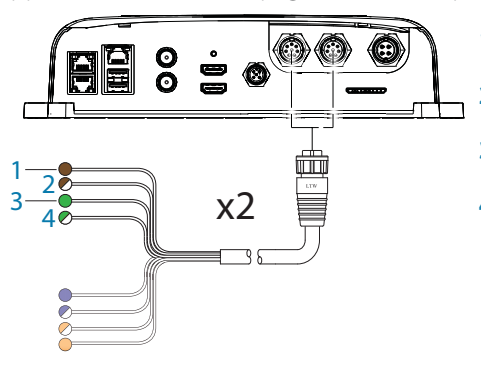

- **1** NMEA0 183 RX A (balanced) (brown)
- **2** NMEA0 183 RX\_B (balanced) (brown/white)
- **3** NMEA0 183 TX\_A (balanced) (green)
- **4** NMEA0 183 TX B (balanced) (green/white)

**→ Note:** The majority of NMEA 0183 devices communicate at 4,800 baud. AIS is a common exception, and normally transmits at 38,400 baud.

→ **Note:** AIS is not internallly bridged, so

must be connected to both NMEA 0183 ports if required on both screens. AIS data supplied via NMEA 2000 is available to both processors.

#### **Talkers and Listeners**

r

Do not connect multiple devices outputing data (Talkers) on to any serial input (Rx) of the unit. The NMEA 0183/RS422 standard is not intended for this type of connection, and data will be corrupted if multiple devices transmit simultaneously. The output however may drive multiple receivers (Listeners). The number of receivers is finite, and depends largely on the receiving hardware. Typically driving three devices is possible.

# **Ethernet device connection**

Ethernet is used to interconnect high bandwidth devices such as radar, sonar, and other Marine Processors. The NSO evo2 Marine Processor has three ethernet ports, which are interconneted via an internal ethernet switch.

#### **Connecting directly to three devices**

Due to the internal switch, the NSO evo2 can connect to network devices directly, without the use of a cross-over cable or external switch.

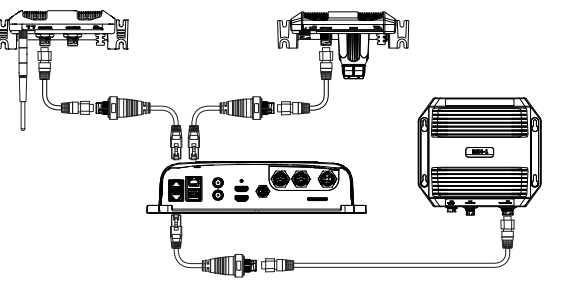

→ **Note:** the NSO evo2 uses R145 sockets, so the RJ45 to 5-pin adaptor is needed for connection to 5-pin (orange plug) ethernet cables. One is supplied with unit.

#### **Connecting to more than three devices**

If connecting more than three devices to an NSO evo2 , a network expansion Port (NEP-2) must be used. If the connected device has its own additional ports, (eg SonarHub) these ports may be used instead.

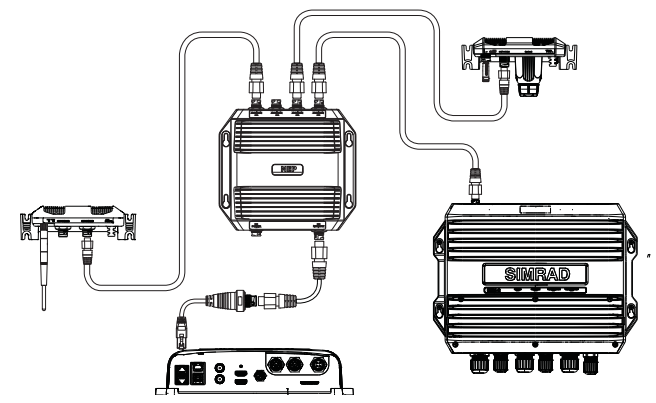

If the number of ethernet devices exceeds the number of available ports on the NEP-2, it is possible to link two or more NEP-2 modules together to provide the required ports. The NEP-2 modules are fitted with 5 ethernet ports.

→ **Note:** When designing a system, take in to account the ports 'lost' when used for linking multiple NEP-2 modules together.

## **Video In**

Each NSO evo2 can be connected to two composite video sources, and display video images on its displays. Both NTSC and PAL formats are supported.

→ **Note:** The video images will not be shared with another unit via the network. It is only possible to view video on the unit connected to the video source.

#### **Connecting video sources**

- **1 BNC male plugs**
- **2 Composite video cameras**
- **3 Camera power feed**

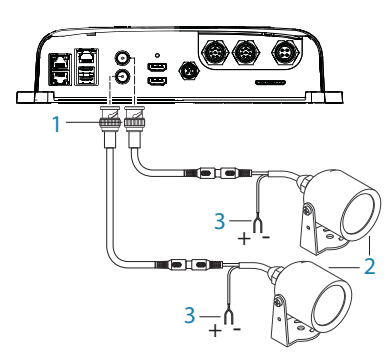

- → **Note** camera cables are not supplied, and will need to be selected to suit termination BNC at the NSO evo2, and typically BNC or RCA plug at the camera end.
- $\rightarrow$  **Note** camera power is externally supplied, see camera installation instructions for requirements.

# **CZone connection to NMEA 2000**

When interfacing to C-ZONE network it is recommended to use a BEP Network interface bridge to join the two network backbones together.

The CZONE / NMEA 2000 Network interface bridge isolates the power of the two networks, but allows data to be freely shared between both sides.

**C-ZONE** Network Interface \*UHWZL-National 1-6 Simrad<br> **Elimination** 

The Interface Bridge can also be used for expansion of the NMEA 2000 network, when the maximum node limit (node =

any device connected to network) for the network has been reached or the maximum cable length of 150m will be exceeded. Once an Interface Bridge has been fitted, a further 40 nodes and additional cable length can be added.

The Network Interface is available from your BEP dealer. For more information please refer to the BEP web site www.bepmarine.com.

Below is the correct method to interface to a C-ZONE network. In this example, power is injected twice but connecting the two networks together via the BEP Network interface bridge provides power isolation and correct termination.

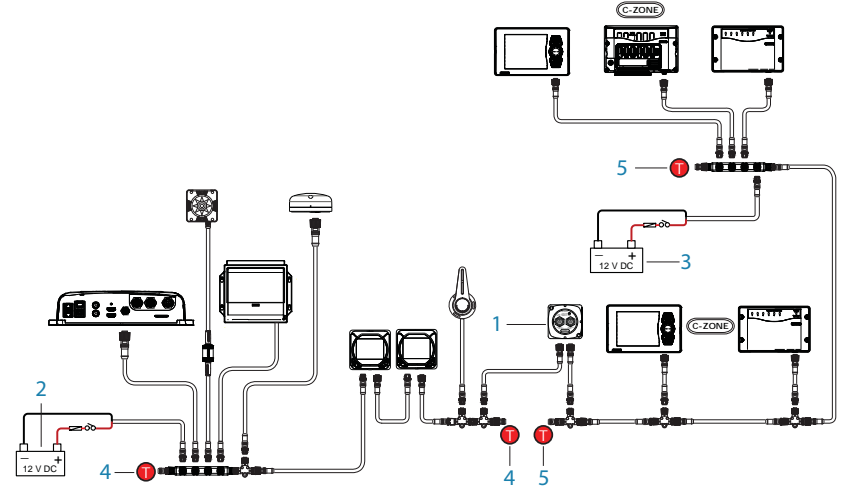

- **1 Network interface bridge**
- **2 Simrad network power**
- **3 Czone network power**
- **4 Simrad network termination**
- **5 CZone network termination**

# **4**

# **Software setup**

The NSO evo2 requires some initial configuration before use, in order to get the most out of the product.

The following sections focus on settings that typically will not require change once configured. User preference settings and operation are covered in the operator manual. Pressing the home key brings up the home page, which has three distinct panels. The scrollable left column of icons access most settings that require configuration;

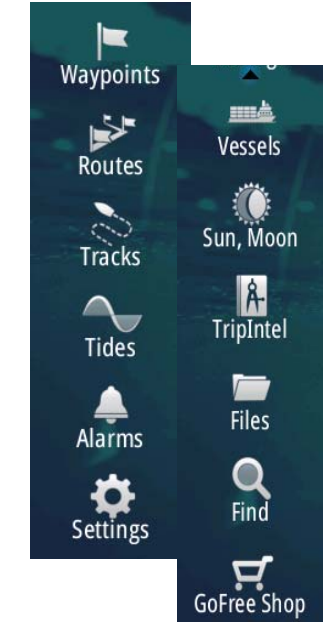

# **First time startup**

When the NSO evo2 is started for the first time, or after a factory default, the unit will raise prompts requesting the user to select some fundamental setup options;

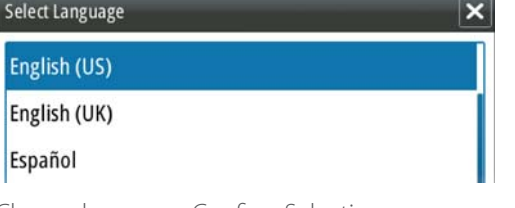

Choose language. Confirm Selection.

Warning

Do not rely on this product as your primary source of navigation.

The operator is responsible for using official government charts and prudent methods

Read and accept warning.

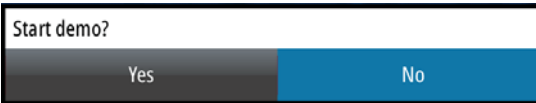

Skip demo mode by selecting NO

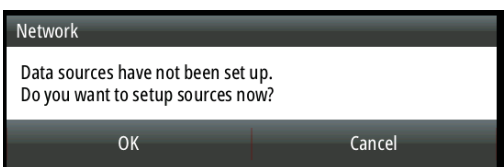

Initiate source selection for data sources both internal and external to device.

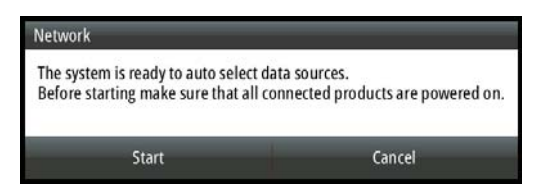

Check all external data sources and NMEA 2000 data bus are turned on.

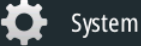

## **Time and Date**

Configure time settings to suit vessel location.

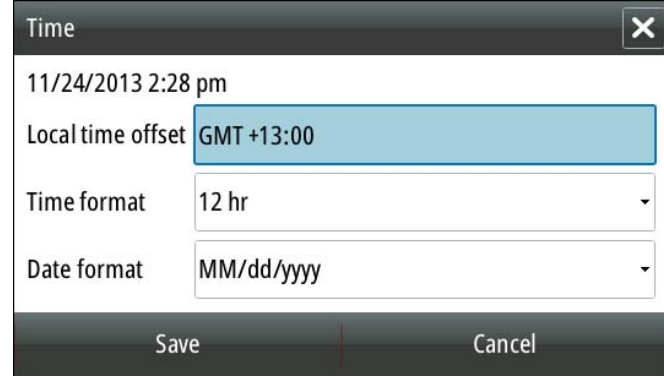

System

# **Power Control setup**

Determines unit response to signal applied to yellow wire of power cable.

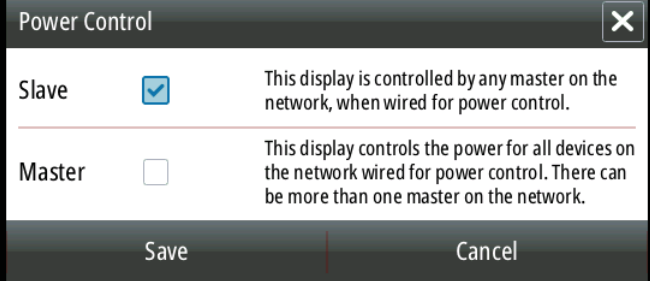

Set to 'Slave' if the yellow wire is connected to ignition or to a stand-alone switch that applies 12V/24V. Set to Master to make this device turn on other devices when powered up.

→ **Note:** The System Controls menu will not display the 'Power Off' option when unit is configured as slave. To power down device, the master device must be powered down, or system power removed.

#### Network

## **Display assignment**

Display assignment must be performed to enable the 'home' button on MO series monitors. It also ensures that when pressed, the home page is opened on the correct display.

Select 'Display Assignment' seperately on both displays connected.

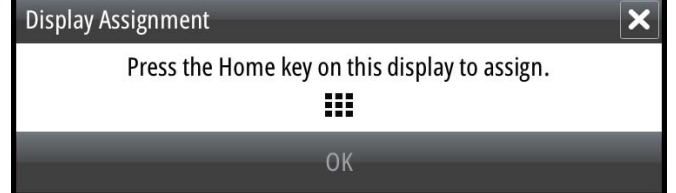

→ **Note:** This feature is dependant on both the NSOevo2 processor and the MO series monitor being connected to a NMEA 2000 network.

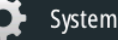

## **USB switching**

By default, one USB port is assigned to each display.

If mouse and keyboard are used, the USB ports need to be setup to be switchable between displays, or if not required on one of the displays, simply set both USB ports to be permanently assigned to one display.

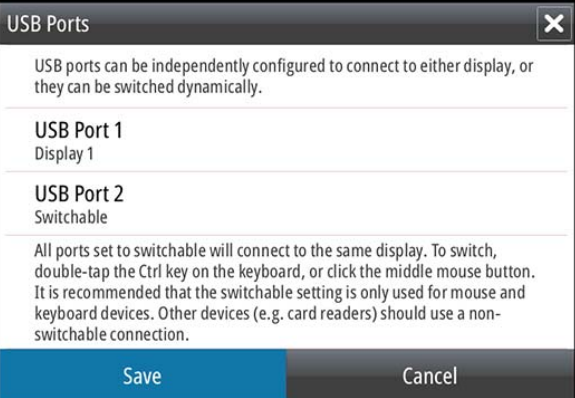

#### $\blacksquare$ Network ᄒᄒ

# **Source selection**

Data sources provide live data such as GPS position, heading, wind speed, and temperature. The data may originate from modules internal to the device (eg internal GPS on some products), or external modules connected via NMEA 2000 or NMEA 0183. Internal sources presented on NMEA 2000 as 'virtual' devices typically include echo, MFD, Navigator, Pilot Controller, and iGPS. When a device is connected to more than one source providing the same data, the user has the flexibility to choose the prefered source. Before commencing with source selection make sure all external devices and the NMEA 2000 bus are connected and are turned on. If NMEA 0183 is used, complete "NMEA 0183 setup" on page 36 prior to doing source selection.

→ **Note:** high bandwidth external modules such as echo and radar are connected via ethernet, and are not handled under source selection. Use the device specific menus to select which device is set as source. This is only required when there are multiple sources, as ethernet modules are automatically detected and made available.

#### **Auto Select**

The Auto Select option will look for all sources connected to the device. If more than one source is available for each data type, selection will be made from an internal priority list. This option will be suitable for the majority of installations.

→ **Note:** Auto Source selection may already have been selected at first time startup, however it should be redone if any new devices have been added to the nework since.

#### **Manual source selection**

Manual selection is generally only required where there is more than one source for the same data, and the automatically selected source is not the one desired.

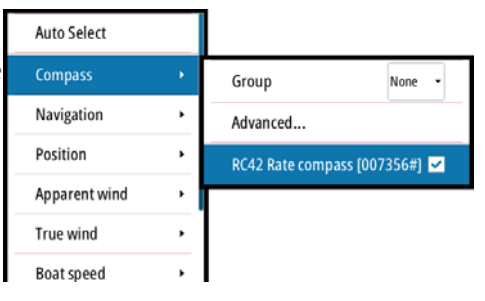

#### **Group source selection**

Simrad multifunction displays, autopilot controllers, and instruments have the ability to;

- use data sources (eg position, wind direction, etc) that all other products on the network use, or alternatively use a data source independently from other units.
- globally change all displays over to a different source from any display. (This will only include products set to Group mode.)

In order to enable group selection, the display must be set to 'Simrad' group.

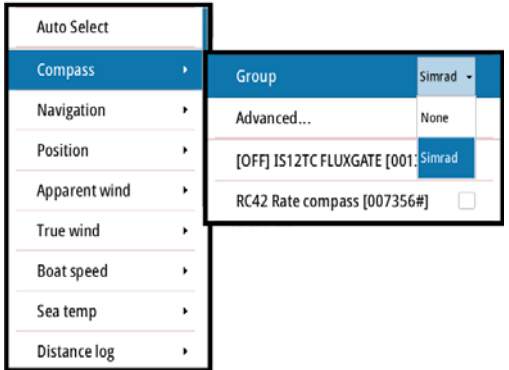

Devices with the Group set to None can be set to use different sources to those of the rest of the network devices.

#### **Advanced source selection**

This allows the most flexible and precise manual control over which devices provide data. Some data sources, such as those for fuel level, or engine RPM, can only be changed via the **Advanced** menu. Occassionally Auto Select may not assign the desired source, which may be corrected using the Advanced source selection. An example of this is where twin installations of NMEA 2000 compliant engines are not programmed with unique instance numbers. This means that the auto select feature can't determine which engine is fitted on the port and which is fitted on the starboard side.

¼ *Note:* the **Advanced** option is visible in multiple places - the bottom of the **Sources** list, and under each source category (eg Compass). The latter shows a filtered list that only relates to devices that output data relevant to the category.

# $E$  Network

#### **Device list**

 The device list shows the physical and virtual devices that provide data. This may include a module inside the NSO evo2, the NMEA 0183 port, or any external NMEA 2000 device.

Selecting a device in this list will bring up additional details and actions:

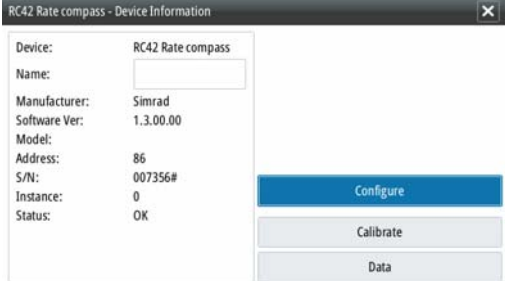

All devices allow allocation of an instance number via the **Configure** option. Set unique instance numbers on any identical devices on the network. The **Data** option shows all data being output by the device. Some devices will show additional option(s) specific to the device - the RC42 illustrated above has a **Calibration** option, to allow easy setup of this device which does not have it's own user interface.

# 국급 Network

## **SimNet Groups**

It is possible to group certain settings so they are duplicated across the network on multiple displays. **Display** (ie backlighting), **Units** (ie metric, imperial), **Damping** (to dynamic data), and **Alarms** can be grouped either in 'Simrad' group, or groups '1' through to '6'. If any of the settings require discrete control, set it to 'none'.

## <del>루</del> Network

#### **Diagnostics**

The NMEA 2000 tab on the diagnostics page can provide information useful for identifying an issue with the network.

**Bus state**: This simply indicates whether the bus is powered, but not necessarily connected

to any data sources. However if bus shows as 'off', but power is present along with an increasing error count, it is possible that termination or cable topology is incorrect.

**Rx Overflows:** The CAN driver got too many messages for its buffer before the application could read them.

**Rx Overruns:** The CAN hardware got too many messages for its buffer before the CAN driver could read them.

**Rx/Tx Errors**: These two numbers increase when there are error messages, and decrease when messages are received successfully. These (unlike the other values) are not a cumulative count. Under normal operation these should be at 0. Values around 96 upwards indicate a heavily error prone network. If these numbers go too high for a given device, it will automatically drop off the bus.

**Fast Packet Errors**: Cumulative counter of any fast packet error. This could be missed frame, or frame out of sequence etc. NMEA 2000 PGNs are made of up to 32 frames. The entire message will be discarded when a frame is missed.

→ **Note:** The above information may not always indicate an issue that can be simply resolved with minor adjustment to network topology or connected devices and their activity on the network. However Rx and Tx errors are most likely indicating issues with the physical network, which may be resolved by correcting termination, reducing backbone or drop lengths, or reducing the number of network nodes (devices).

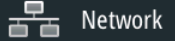

#### **Damping**

If data appears erratic or too sensitive, damping may be applied to make the information appear more stable. With damping set at MIN, the data is presented in raw form with no damping applied. This is available for heading, course over ground, speed over ground, apparent wind, true wind, boat speed, depth, and tide sourced from NMEA 2000.

# Network

#### **Calibration**

An offset (positive or negative) can be applied to correct inaccuracies in boat speed, sea temp, air temp, barometric pressure, and depth sourced from NMEA 2000.

→ **Note:** Calibrations set here will apply to this device only.

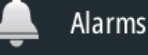

#### **External Alarm Setup**

The **Siren Enabled** option must be set in order for the unit to drive the buzzer when an alarm condition arises. Its setting also determines the operation of the external alarm output (blue wire).

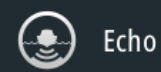

# **Echosounder setup**

#### **Select echosounder source**

If only one sonar source is present in the network, selection is not required as it should be picked up automatically. However when more than one source exists (eg a BSM-3 or other display with internal sonar), select the desired source in the Echo Settings.

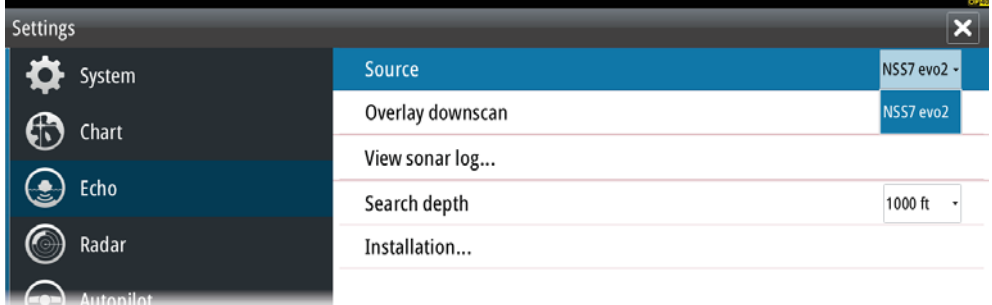

#### **Depth offset**

As transducers measure water depth from the transducer to the bottom, water depth readings do not account for the distance from the transducer to the lowest point of the boat in the water (for example; bottom of the keel,

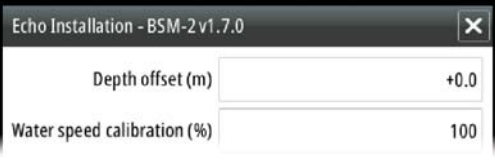

rudder, or outboard skeg) or from the transducer to the water surface. Depth offset should be used to take this in to account, and display a corrected depth.

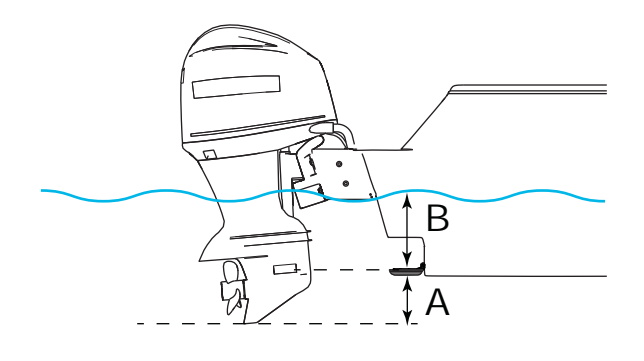

- **A For Depth below Keel: Set the distance from transducer to the bottom of the skeg this should be set as a negative value.**
- **B For Depth Below Surface (waterline): Set the distance from transducer to the surface - this should be set as a positive value.**
- → **Note:** If depth at water surface is the preferred measurement, it is important any operator of the vessel is aware of this configuration!

#### **Echosounder software version**

For external sounder modules, the software version is displayed in the header of the Echo Installation dialogue. To upgrade Sonar software, see "Software upgrade of other networked devices" on page 41

#### **Water speed calibration (echosounder transducer)**

Water speed calibration is used to adjust the speed value from the paddle wheel to match the actual boat speed through the water. Actual speed can be determined from GPS speed over ground (SOG) or by timing the boat over a known distance. Water speed calibration should be performed in calm conditions, with minimal wind and current movement.

Increase this value above 100 % if the paddle wheel is under reading, and decrease this value if it is overreading, e.g. if the average water speed reads 8.5 knots and SOG records 10 knots the calibration value needs to be increased to 117 %. To calculate the adjustment, divide the SOG by the paddlewheel speed, and multiply the product by 100.

Calibration range: 50-200 %. Default is 100 %.

#### **Water speed averaging (echosounder transducer)**

Averages water speed by measuring your speed at a selected interval of time. Water speed intervals range from one to thirty seconds, e.g. if you select five seconds, your displayed water speed will be based on averaging over 5 seconds of sampling. Calibration range: 1-30 seconds. Default is 1 second.

#### **Water temperature calibration (echosounder transducer)**

Temperature calibration is used to adjust the water temperature value from the echosounder transducer to match the data from another temperature sensor. It may be required to correct for localised influences to the measured temperature.

Calibration range: -9.9° - +9.9°. Default is 0°.

→ **Note:** Water temperature calibration only appears if the transducer is temperature capable. Check transducer type selection if this option should be available.

#### **Transducer type**

Transducer type is used for selecting the transducer model connected to the echosounder module. In some transducers with built-in temperature sensors, the temperature reading may be inaccurate if the wrong transducer is selected from the transducer type menu.

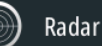

# **Radar setup**

The following steps must be followed to ensure the radar is setup to ensure optimal performance. The configuration options available will depend on the type of radar fitted.

#### **Radar source**

In a system with more than one radar, the correct device to configure can be selected from this menu.

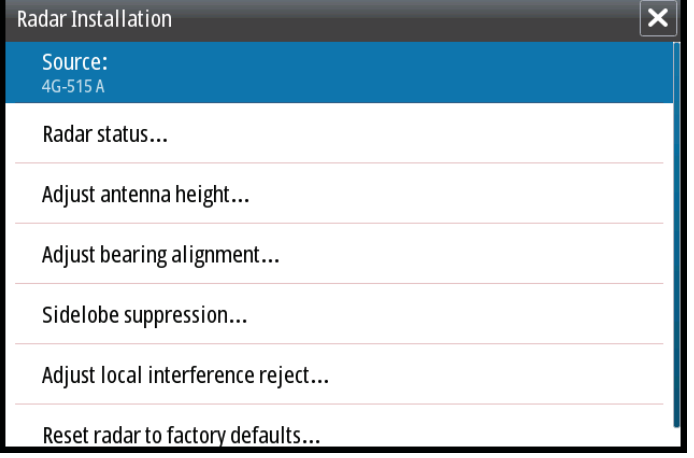

→ **Note:** some radar like the broadband 4G and Halo support dual radar mode, and therefore are represented twice in the source list, with an A and B suffix.

#### **Radar status**

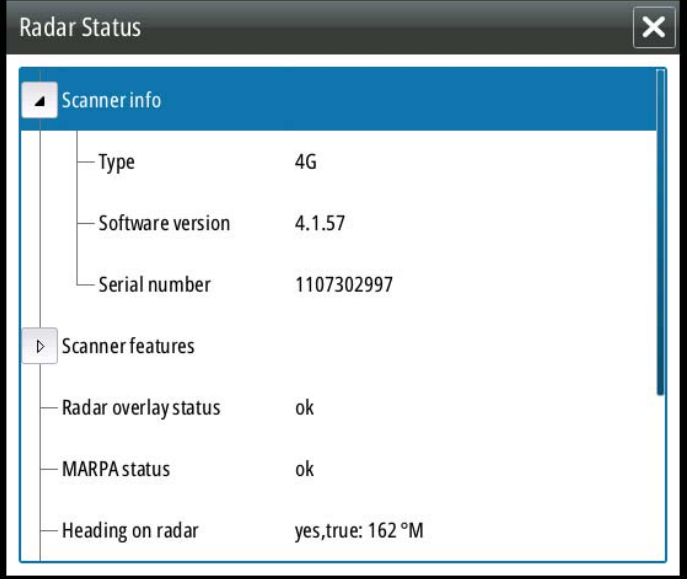

#### **Scanner type**

Identifies the model of scanner connected to the network.

#### **Software version**

Check to make sure you have the latest software. Check website for the latest version; www.simrad-yachting.com

#### **Serial Number**

This number should be recorded for support and insurance purposes.

#### **MARPA status**

The MARPA status can identify if a heading sensor is on the network and that the radar is receiving heading information essential for MARPA calculations.

#### **Reset device ID**

The first generation NSS only supports one radar on the network. Should a radar be connected, that has been connected to a dual radar network in the past, it may not be detected by the NSS because it may have an invalid Device ID. With the radar connected and powered up, select the Reset Device ID button to resolve this problem.

→ **Note:** This procedure must be performed with only one radar on the network, and only applies where a network combines NSS with NSO evo2.

#### Adjust range offset (pulse radar only)

The timing of the transmit and receive circuits can be adjusted to determine zero range. Position the vessel stationary about 150-200 m from a straight jetty or sea wall. Set the radar to 1/8 nm. If the sea wall appears bent or bowed adjust until the wall appears straight

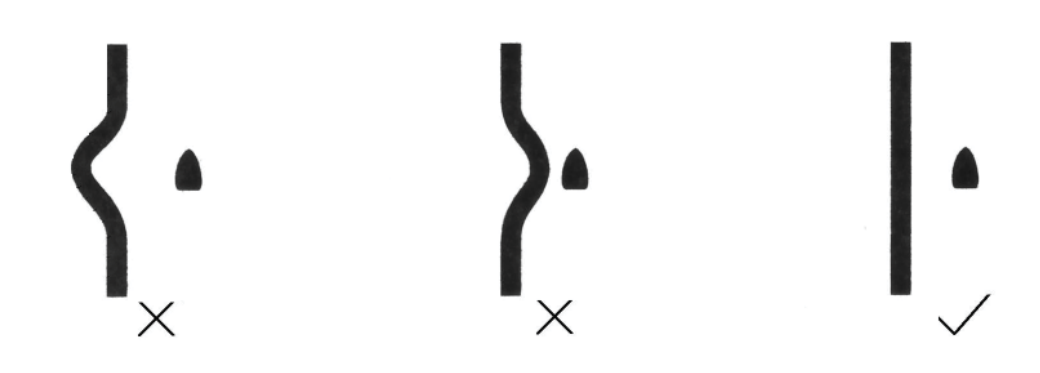

#### **Adjust antenna height**

Set the radar scanner height relative to the water surface. The Radar uses this value to calculate the correct STC settings.

#### **Adjust bearing alignment**

This is to align with the heading marker on the screen with the center line of the vessel, this will compensate for any slight misalignment of the scanner during installation. Any inaccuracy will be evident when using MARPA or chart overlay.

Point the boat to be perpendicular to the very end of a breakwater or peninsula. Adjust the bearing alignment setting, so that the heading marker and land mass intersect.

#### **Sidelobe suppression**

Occasionally false target returns can occur adjacent to strong target returns such as large ships or container ports. This occurs because not all of the transmitted radar energy can be focused into a single beam by the radar antenna, a small amount energy is transmitted in other directions. This energy is referred to as sidelobe energy and occurs in all radar systems. The returns caused by sidelobes tend to appear as arcs.

→ **Note:** This control should only be adjusted by experienced radar users. Target loss in harbour environments may occur if this control is not adjusted correctly.

When the radar is mounted where there are metallic objects near the radar, sidelobe energy increases because the beam focus is degraded. The increased sidelobe returns can be

eliminated using the Sidelobe Suppression control in the Radar installation menu. By default this control is set to Auto and normally should not need to be adjusted. However if there is significant metallic clutter around the radar, sidelobe suppression may need to be increased. The control should be adjusted as follows:

- **1.** Set Radar range to between 1/2 nm to 1 nm and Sidelobe Suppression to Auto.
- **2.** Take the vessel to a location where sidelobe returns are likely to be seen. Typically this would be near a large ship, container port, or metal bridge.
- **3.** Traverse the area until the strongest sidelobe returns are seen.
- **4.** Change Auto sidelobe suppression to OFF then select and adjust the sidelobe suppression control until the sidelobe returns are just eliminated. You may need to monitor 5-10 radar sweeps to be sure they have been eliminated.
- **5.** Traverse the area again and readjust if sidelobes returns still occur.
- **6.** Exit the installation menu.

#### **Sector blanking (Halo radar only)**

On vessels where the radar is installed in close proximity to a mast or structure that could cause unwanted reflections or interference to appear on the radar image. Use the sector blanking feature to stop the radar from transmitting in the direction up to four sectors.

→ **Note:** Sectors are setup relative to the heading line of the radar. The bearing of the sector is measured from the front of the vessel to the center line of the sector

#### **Adjust open array park angle (Halo radar only)**

The park angle is the final resting position of the antenna relative to the heading line of theradar when the radar is set to standby. The antenna will stop rotating at the desired offset.

#### **Halo light (Halo radar only)**

The Halo™ Pulse Compression Radar pedestal has a blue accent light. The LED accent light has four light levels.

→ **Note:** The accent light can only be adjusted when the radar is in standby

**<sup></sub> Warning:** Halo™ Pulse Compression Radar's blue 4 level static accent pedestal lighting</sup> may not be approved for use in your boating location. Please check your local boating regulations before turning the blue accent lights ON.

#### **Adjust local interference reject**

Interference from some onboard sources can interfere with the Broadband radar. One symptom of this could be a large target on the screen that remains in the same relative bearing even if the vessel changes direction. Choose from Local interference rejection LOW, MED or HIGH. Default is LOW.

#### **Restore radar to Factory Default**

This can be used to revert all user adjustments.

# **Video In configuration**

Press the menu key when on the video page or panel to open the setup dialogue.

Enable PAL or NTSC depending on the video ouput standard of the selected camera.

You can optimize the video display by adjusting the video image settings (brightness, saturation, etc.). The settings are applied individually for each video source.

Mirror image may be applied where the camera is providing a rear view, and the user wishes to see objects as they would appear in a vehicle rearview mirror, ie, on the same side as they actually are.

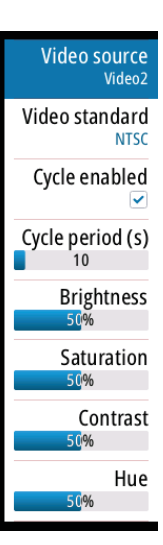

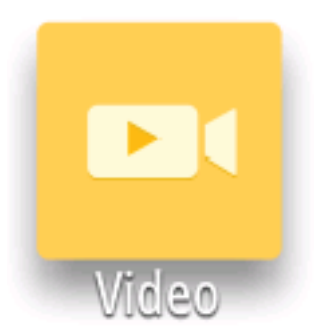

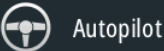

#### **Autopilot setup**

The NSOevo2 supports control of Navico autopilot computers, including the AC12N, AC42N, SG05, NAC-1, NAC-2, NAC-3, and AC70. These instructions are relevant to the setup of the AC12N, AC42N, SG05 and NAC-1 only. Due to significant user interface changes, the NAC-2, NAC-3 and AC70 pilots are covered in their own seperate documention.

The NAC-1 is small boat autopilot, and does not offer the in-depth configuration options found in the other autopilots. Only the rudder feedback/virtual rudder feedback calibration and Rudder test need to be performed. Steering response on the autopilot settings page is the only performance adjustment that can be made.

→ **Note:** setting options may differ between different pilot computers, so the following content may not be 100% applicable to every installation.

#### **Commissioning the autopilot**

When the autopilot installation is completed, the commissioning procedures must be performed. Failure in setting up the autopilot correctly may prohibit the autopilot from functioning properly.

The display should automatically detect the presence of the autopilot computer. The Home page will display an additional icon for the autopilot, and pressing the STBY AUTO button will open an autopilot control dialog.

The setup of the autopilot computer can be done in full from compatible Simrad displays or instruments that feature autopilot control, or from an autopilot control unit. The following sections describe how you configure the autopilot from the NSS evo2 unit.

If you connect the NSS evo2 to an already commissioned autopilot system, you only have to do an automatic source selection as described above before the autopilot is ready to be used.

#### **Rudder feedback selection**

For installations using a rudder feedback unit, it's necessary to select it as the rudder position source. The RF25 connects to NMEA 2000 and should be selected per "Source selection" on page 20. The RF300 connects directly to the autopilot computer, and should be automatically detected and selected in preference to using VRF. If it is not selected, choose the pilot computer as the "Rudder feedback" source also per "Source selection" on page 20.

#### **Dockside setup**

Initiating the required dockside setup is done from within the Commissioning dialog. Completed procedures are labelled with a tick.

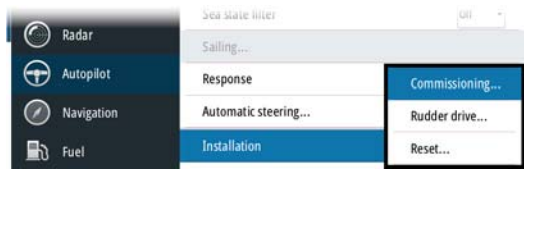

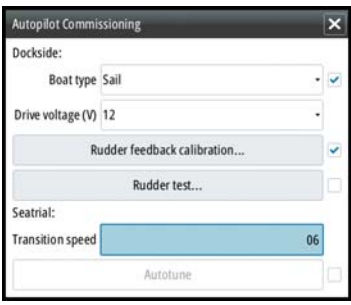

When the autopilot computer is delivered from factory AND ANY TIME AFTER AN AUTOPILOT RESET HAS BEEN PERFORMED, you will have to run a complete setup again.

All steps in all commissioning procedures are clearly described on-screen, and you will be guided step by step through the process.

- **1.** Ensure that the autopilot is in standby mode before starting (only relevant if previously commissioned).
- **2.** Select the Commissioning option and follow on screen instructions when the following prompt is displayed;

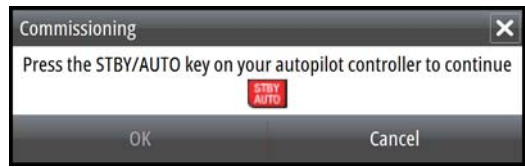

- **3.** Select the boat type
	- The boat type setting is used by the system to select appropriate preset steering parameters. It will also affect available autopilot features.
- **4.** Perform the rudder calibration
	- Used if you have a rudder feedback unit installed. This calibration is used to ensure that the physical rudder movement corresponds to the rudder angle displayed on the NSO evo2 unit.

#### **VRF (Virtual Rudder Feedback) calibration**

- The Virtual Feedback option enables your autopilot to steer without a conventional rudder feedback unit. This function is designed for vessels up to 40 ft. powered by outboard or stern drives only.
- The Virtual Feedback option will only be available when there is no feedback unit connected at first time turn on, or at turn on after an autopilot reset.
- → **Note:** Installing a feedback unit will enhance the performance of the autopilot and provide an accurate rudder angle indicator on the autopilot display. Unless impractical or impossible, a rudder feedback unit should be installed.
- → **Note:** The rudder 'max starboard' and 'max port' steps can be skipped using 'cancel' if only the rudder center position needs to be adjusted.
- **5.** Set the drive voltage
- Refer to your drive unit documentation for information.
- **6.** Run the rudder test as described in the on-screen instructions
- $\rightarrow$  **Note:** If the boat uses power assisted steering, it is important that the engine or electric motor used to enable the power assist steering is turned on prior to this test.

#### **Stand CLEAR of the wheel and do not attempt to take manual control of the wheel during this test!**

**•** When this test is started the autopilot computer will issue a series of PORT and STBD rudder commands and automatically verify correct rudder direction. It detects minimum power to drive the rudder and reduces the rudder angle if boat turning exceeds the maximum preferred speed (8°/sec.) for autopilot operation. The system will also detect whether the drive unit is a reversible motor or if a solenoid valve is operated.

#### **Rudder drive setup**

The rudder drive setup controls how the autopilot computer controls the steering system.

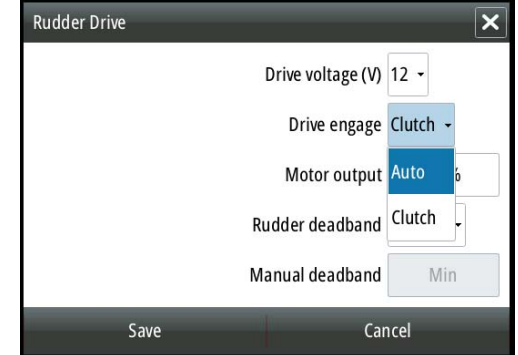

#### **Drive voltage**

Voltage specified for your drive unit.

The Drive unit voltage setting does not apply when the system operates solenoids on a continuous running pump/steering gear. Hence, the output voltage to the solenoids will be the same as the input voltage.

Refer to your drive unit documentation for information.

**! Warning:** Selection of improper voltage level for your drive unit may damage both the drive unit and the Autopilot computer even if the protection circuits are activated.

#### **Drive engage**

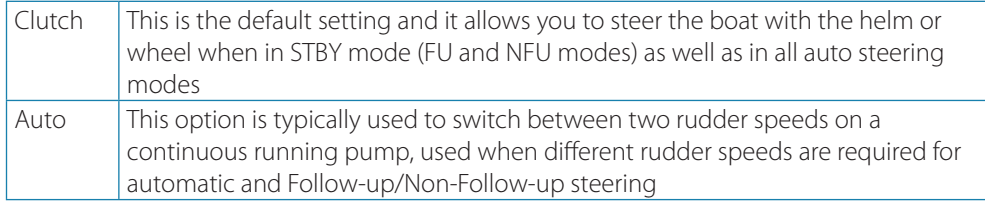

#### **Motor output**

Shows the amount of power needed to achieve the correct rudder speed. The reading is obtained from the Rudder test.

The automatically set value may be increased or decreased.

#### **Rudder deadband**

This parameter is used to prevent the rudder from hunting. The reading is obtained from the Rudder test which optimizes the deadband to the speed of the boat and the pressure on the rudder.

If the auto-setting does not perform properly due to high inertia from the wheel or a loose steering gear, it can be adjusted manually. Find the lowest possible value that will prevent the rudder from continuous hunting. A wide deadband will cause inaccurate steering.

 $\rightarrow$  **Note:** The rudder deadband setting is not available when the autopilot is configured for Virtual Rudder Feedback.

#### **Seatrials**

A seatrial can only be performed if the dockside settings are completed and confirmed. The seatrial must always be performed in open waters at a safe distance from other traffic.

- → **Note:** You can switch the autopilot to standby mode and take manual control of the boat at any time during the seatrial by pressing the 'STBY/AUTO' key. The following seatrial calibration should be done:
- Compass calibration; used to automatically compensate for on-board magnetic interference
- Compass offset adjustment, used to compensate for a fixed offset in the final heading readout
- Wind vane offset to compensate for a wind vane that is not mounted facing in exactly the same direction as the bow of the vessel (dead ahead)
- Boat speed calibration
- Transition HI/LO speed setting (the speed at which you want to change the set of steering parameters)
- Automatic tuning of the steering parameters
- **Setting the seastate filter**
- 'Saiboat Setup' menu items

## $\frac{p}{\sqrt{2}}$  Network

#### **Compass calibration**

Locate the steering compass in Network, Device List. Then select the device, and choose Calibrate.

Before the compass calibration is started, make sure that there is enough open water around the vessel to make a full turn.

The calibration should be done in calm sea conditions and with minimal wind or tidal flow to obtain good results. Follow the on-screen instruction, and use about 60-90 seconds to make a full circle.

During the calibration, the compass will measure the magnitude and direction of the local magnetic field.

- If the local magnetic field is stronger than the earth's magnetic field (the local field is reading more than 100 %), the compass calibration will fail.
- If the local field is reading more than 30 %, you should look for any interfering magnetic objects and remove them, or you should move the compass to a different location. The (local) field angle will guide you to the local interfering magnetic object.
- → **Note:** If it is not possible to initiate calibration from the Device List, refer to the compass' own instructions regarding calibration.
- > **Note:** In certain areas and at high latitudes the local magnetic interference becomes more significant and heading errors exceeding  $\pm 3^{\circ}$  may have to be accepted.

#### **Heading offset**

Once calibration has been completed, it may be necessary to correct for any minor difference between the direction the compass is indicating, and the direction the centre line of the vessel is pointing. This may be acheived by physically turning the compass, if it's mounting allows, or by applying an offset via the display.

The following method can be used to align compass in either scenario:

- **1.** Enable the vessel extension line for heading (set Length to a suitable value to extend off screen)
- **2.** Position the vessel so it is physically pointing straight at a discrete landmark such as a headland or navigation marker on piles
- **3.** Check if the heading extension line directly intersects the landmark. If it does, no further action is required
- **4.** Using the chart page, find the bearing to landmark
- **5.** Open Configure on the device page under Device List, and adjust the offset to make the two values match. The heading extension should intersect the landmark
- → **Note:** a properly compensated fixed magnetic compass can also be used to determine the vessels orientation. Ensure heading data is set to display in Magnetic not True heading before aligning the two!
- → **Note:** physical adjustment of the compass should only be attempted with a second person on board so that someone is always at the helm.

#### **Setting the Transition speed (HI/LO)**

This is the speed at which the system automatically changes from LO to HI steering parameters.

On power boats it is recommended that you set a value that represents the speed where the hull begins to plane or the speed where you change from slow to cruising speed.

On sailboats the transition speed should be set to around 3-4 knots to give the best response in a tack.

A deadband of 2 knots is incorporated to prevent oscillation of HI/LO settings when vessel is travelling at the transition speed.

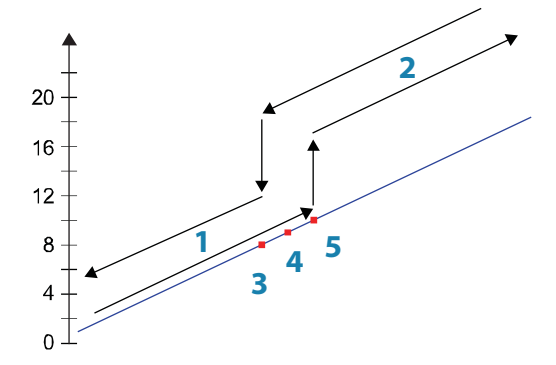

- **1 HI response**
- **2 LO response**
- **3 Transition to HI parameters with decreasing speed: 8kn**
- **4 Transition speed set to 9kn**

#### **5 Transition to LO parameters with increasing speed: 10kn**

Active response parameter set is shown in the autopilot popup, and the following

abbreviations are used:

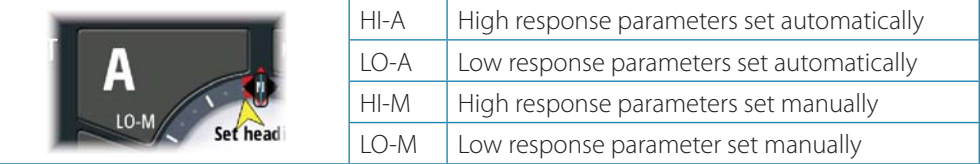

#### **Autotuning**

The autotune feature will run the boat through several tests and then automatically set the most important steering parameters. Autotune is not required for the autopilot to function, as it is preset with steering parameters that should steer most boats in the 30-50 foot range. You can manually adjust all parameters that are set during autotuning.

#### **Seastate filter**

The Seastate filter is used to reduce rudder activity and autopilot sensitivity in rough weather.

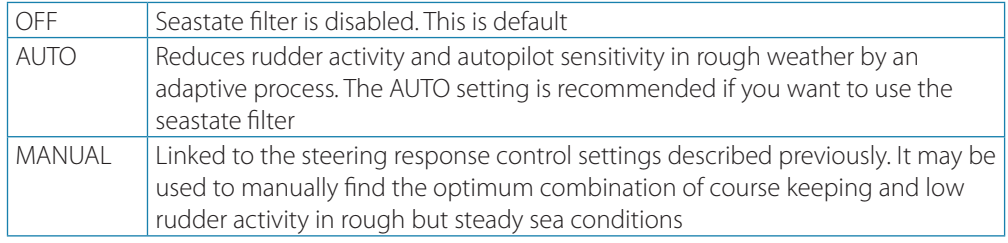

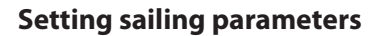

→ **Note:** Sailing parameter settings are only available if the boat type is set to Sail.

#### **Tack time**

When performing a tack in WIND mode, the rate of turn (tack time) can be adjusted. This will give single-handed sailors time to handle the boat and the sails during a tack.

A turn performed without shifting wind side, will also be made at a controlled turn rate.

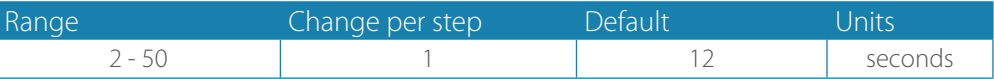

#### **Tack angle**

This value is used to preset the course change used when tacking in AUTO mode. By pressing the left/right arrow keys the course will change as much as this value.

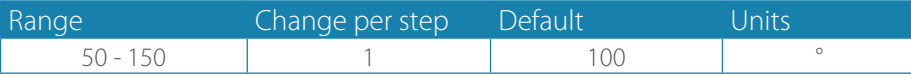

#### **Wind function**

When the boat is running or on a broad reach, there is a heightened chance it will surf on the waves. This may lead to significant changes in boat speed, and thereby changes in apparent wind angle. Steering to a true wind anlge is therefore used to prevent undesired corrections by the autopilot when heading downwind (or close to), while steering to apparent wind is used when beating or close reaching.

With wind function set to 'Auto', the autopilot will automatically select between apparent and true wind steering - if the apparent wind angle (AWA) is < 60°, Wind Mode will use Apparent Wind. If the AWA is > 60°, Wind Mode will use true wind angle (TWA). Auto is default and recommended for cruising.

With wind function set to either of the manual settings - 'Apparent' or 'True' - the AP will steer to whichever setting is selected, on all points of sail.

As a rule 'Apparent' wind steering is preferred when you want to maintain maximum boat speed without continuous trimming of the sails. 'True' wind steering will keep the boats head-

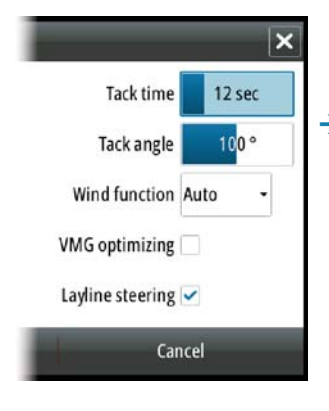

ing more consistent, but require trimming when gusts or surfing accelerate the boat.

#### **VMG optimizing**

You can optimize the VMG to wind. When selected the function will be active for 5–10 minutes after a new wind angle has been set and only when beating.

#### **Layline steering**

Layline steering is useful when navigating. Cross Track Error (XTE) from the navigator will keep the boat on the track line. If the XTE from the navigator exceeds 0.15 nm, the autopilot will calculate the layline and track towards the waypoint.

#### **Automatic steering: manual parameter adjustment**

The autotune function in the autopilot is so refined that the majority of boats will need no further adjustments of the steering parameters. On some boats however, or in particular sea conditions, fine tuning of the steering parameters may improve the performance of the autopilot.

#### **Transition speed**

Refer previous description.

#### **Rudder**

This parameter determines the ratio between commanded rudder and the heading error. The higher rudder value the more rudder is applied.

If the value is too small it will take a long time to compensate for a heading error, and the autopilot will fail to keep a steady course.

If the value is set too high the overshoot will increase and the steering will be unstable.

#### **Counter rudder**

Counter rudder is the amount of rudder used to try to prevent the boat from yawing around the set course. Higher counter rudder settings result in more rudder being applied.

The best way of checking the value of the Counter rudder setting is when making turns. The figures illustrate the effects of various Counter Rudder settings;

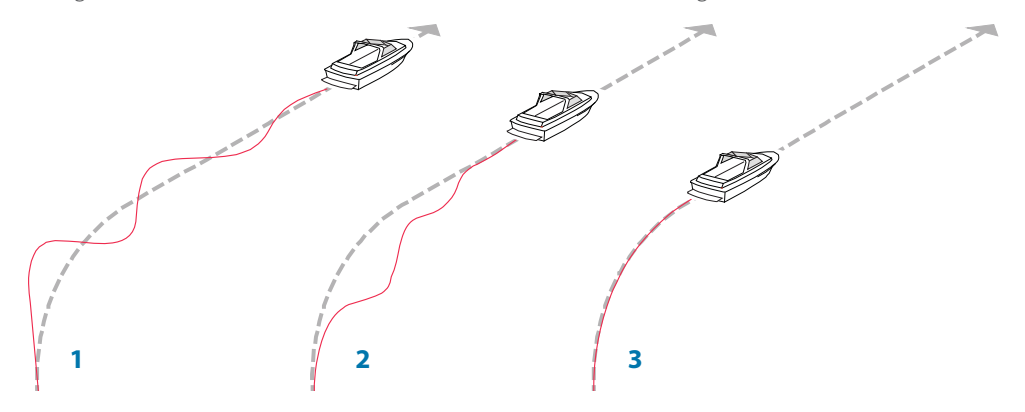

- **1 Counter rudder too low; overshoot response**
- **2 Counter rudder too high; sluggish and creeping response**
- **3 Correct setting or counter rudder; ideal response**

#### **Auto trim**

This parameter defines how fast the autopilot shall correspond after having registered a heading error.

The standard value is 40 seconds which should work well on most boats. Rule of thumb: Set to same value (seconds) as the boat's length in feet. On boats operating on VRF the value should be set to 20 seconds.

#### **Rate limit**

Sets the maximum allowed rate of turn.

The value should be kept at 6.0°/second unless there is a need for more rapid response in turns.

#### **Minimum rudder**

This parameter filters small rudder commands to prevent high rudder activity.

Some boats may have a tendency to not respond to small rudder commands around the "course keeping" position because of a small rudder, a rudder deadband, whirls/disturbance of the water-stream passing the rudder or it is a single nozzle water jet boat.

By increasing the Minimum rudder parameter you may improve the course keeping performance on some boats. This will however increase the rudder activity.

#### **Minimum wind angle to port and starboard**

These parameters should be set identical to the minimum apparent wind angle that will keep the sails from stalling and maintain boat speed. The parameters will vary from boat to boat.

The settings are used for the tack-prevent function. They also apply when the autopilot is operating in WindNAV mode.

You can select different minimum wind angles for port and starboard. The difference between port and starboard will be taken into account when calculating the Distance To Turn (DTT).

#### **Navigation change limit**

This parameter defines the maximum course change that the autopilot is allowed to make when the NSO evo2 is following a route (NAV steering).

If the required course change to the next waypoint in a route is more than the set limit, you are prompted and must acknowledge the course change before the autopilot will turn the vessel.

#### **Fuel setup**

ሕን Fuel

The fuel utility monitors the vessel's fuel consumption. This information is totalled to indicate trip and seasonal fuel usage, and is used to calculate fuel economy for display on instrument pages and the data bar.

To use the utility, a Navico Fuel Flow sensor, or a NMEA 2000 engine adaptor cable/gateway with Navico Fuel Data Storage device must be fitted to the vessel. Neither the Navico Fuel Flow sensor, nor the Suzuki engine interface require the use of a seperate Fuel Storage device. Refer to the engine manufacturer or dealer for information on whether or not your engine provides a data output, and what adaptor is available to connect to NMEA 2000.

Once physical connection is made, ensure source selection is completed. Multiple engine installations using Fuel Flow sensors, or Fuel Data Storage devices, will require setup of related engine location in the device list. For general source selection information refer to "Source selection" on page 20.

→ **note:** Multiple engines utilising a single gateway will not work with the Navico Fuel Storage device.

#### **Vessel setup**

This dialog must be used to select the number of engines, the number of tanks and vessel's total fuel capacity across all tanks. Fuel remaining measurement can be determined from fuel used by engine(s), or fue level from tank sensors. Nominal fuel consumption is required to set the scale on the fuel economy gauge. This value should be determined from experience, over time. Alternatively the boat builder or designer may be able to give an approximate value to use.

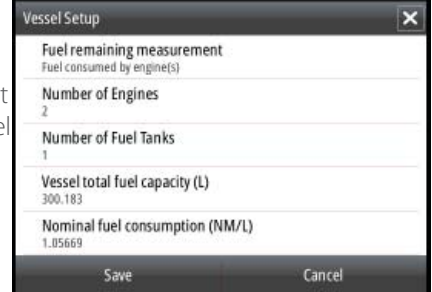

- → **Note:** Fuel remaining measurement taken from level sensors while underway may be suffer inaccurate readings due to vessel movement.
- → **Note:** Nominal fuel consumption setting should be determined taking in to account typical vessel loading, ie filled fuel and water tanks, stowed tender, and supplies.

#### **Fuel flow configuration**

Once the number of engines are set, it's required to set which fuel flow sensor is connected to which engine. Under 'Device list' on the Network page, view the 'Device Configuration' page for each sensor, and set 'Location' to match the engine the device is connected to.

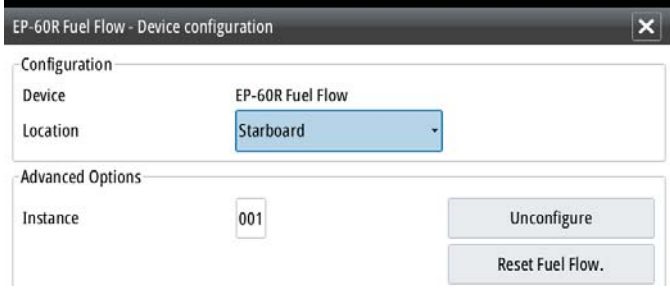

'Unconfigure' is for defaulting the device clearing all user settings, and 'Reset Fuel Flow' will restore only the 'Fuel K-Value' setting, if set in 'Calibrate'. Only Navico devices can be reset.

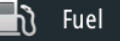

#### **Calibrate**

Calibration may be required to accurately match measured flow with actual fuel flow. Access calibration from the 'Refuel' dialog. Calibration is only possible on Navico's Fuel Flow sensor. Start with a full tank and run the engine as it would normally be operated.

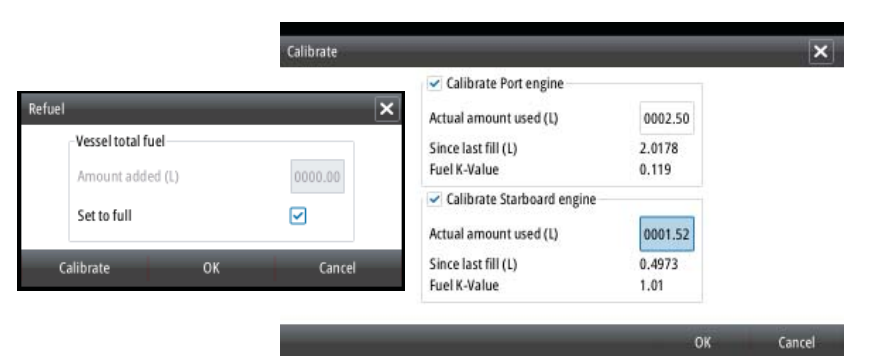

- **1.** After at least several litres (a few gallons) have been used, the tank should be fully refilled, and the 'Set to full' option selected.
- 2. Select the 'Calibrate' option.
- **3.** Set the 'actual amount used' based on amount of fuel added to tank.
- **4.** Select OK to save settings. The 'Fuel K-Value' should now show a new value.
	- → **Note:** To calibrate multiple engines repeat the steps above, one engine at a time. Alternatively, run all engines simultaneously, and divide the 'Actual amount used' by the number of engines. This assumes reasonably even fuel consumption on all engines.
	- → **Note:** Calibrate option is only available when 'Set to full' is selected, and a Fuel Flow is connected and set up as a source.
	- → **Note:** A maximum of 8 engines is supported using Fuel Flow sensors.

#### **Fuel Level**

With the use of a Navico Fluid Level device connected to a suitable tank level sensor, it is possible to measure the amount of fuel remaining in any equiped tank. The number of tanks must be set in 'Vessel Configuration' to allow discrete tank assignment of the Fluid Level devices. Under 'Device list' on the Network page, view the 'Device Configuration' page for each sensor, and set Tank location, Fluid type, and Tank size.

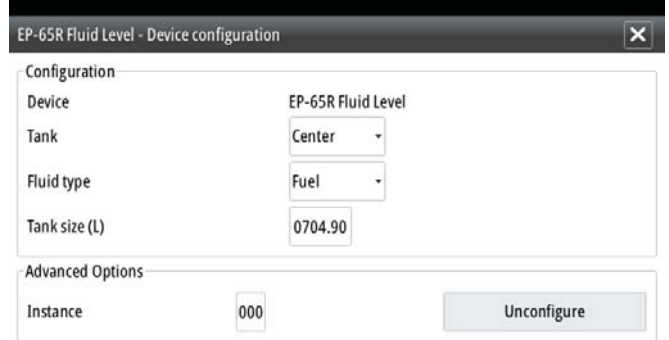

Refer to the Operator manual on setting up the Instrument bar or a gauge on the Instruments page using the Fluid Level device data.

- → **Note:** A maximum of 5 tanks is supported using Fluid Level devices.
- → **Note:** Tank data that is output by a compatible engine gateway can also be displayed, however tank configuration for such a data source is not possible via the NSO evo2 displays.

### **CZone setup**

In order to communicate with the CZone modules connected to the network, the NSO evo2 must be assigned a unique CZone Display Dipswitch setting.

The functionality of the CZone system is determined by the CZone Config File (.zcf), which is stored on all CZone modules and supported Simrad displays, such as the NSO evo2. The file is created using the CZone Configuration Tool, a specialised PC application available from BEP Marine Ltd, and associated CZone distributors.

The NSO evo2 system provides a means to load the Config file, as well as apply updates to module firmware, removing the need to take a laptop computer aboard the vessel.

#### **Enabling CZone functionality**

If the Czone device(s) are not automatically detected, it is possible to manually enable CZone.

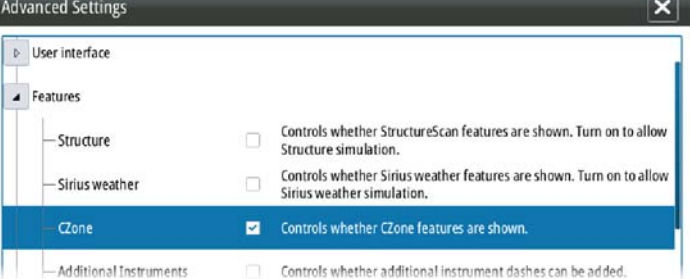

Once CZone is enabled, a CZone icon appears in the Settings menu.

#### <del>⊒∎⊠</del> (7one

**B** CZone

System

#### **Assigning the dipswitch setting**

Every Simrad product capable of controlling and viewing CZone devices must be assigned a virtual dipswitch setting. This setting is unique for each device. Typically it is set after the config file already exists on the CZone system, but it may also be set in advance. To do so, access the CZone menu on the Settings page.

When the config is already available on the network, it will immediately commence uploading to the NSO evo2 once the dipswitch is set. Allow this to complete, without interruption.

#### **Setting CZone to display at startup**

With this option selected, the CZone control page will be shown first, every time the NSO evo2 is powered up.

#### **CZone backlight control**

Enabling this will cause the NSO evo2 to synchronize its backlight setting with that of any CZone Display Interfaces set up to share backlight settings.

 $\rightarrow$  note: CZone Config also needs to have the NSO evo2 set as a controller.

#### **Import and backup a config file**

The files page may be used to import CZone config files, or export a copy to a Micro SD card. Importing will overwrite the existing file on the NSO evo2 and all connected CZone devices. For further information see "Backing up and Importing user data" on page 42

# $\frac{1}{\sqrt{2}}$  Network

#### **NMEA 0183 setup**

The NMEA 0183 port must be set to suit the speed of connected devices, and can be configured to output only the sentences required by listening devices.

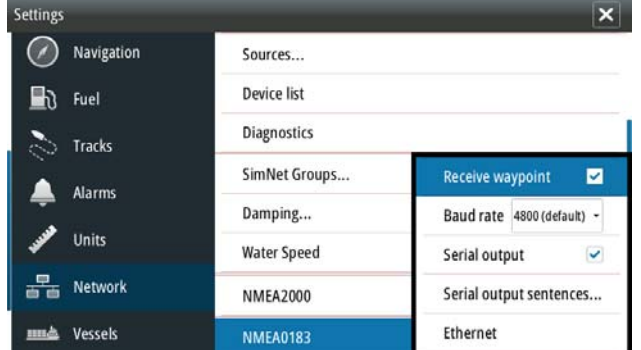

#### **Receive waypoint**

Select this option to allow a device capable of creating and exporting waypoints via NMEA 0183 to transfer directly to the NSO evo2.

#### **Baud rate**

This should be set to correspond with devices connected es... to the NMEA 0183 input and output. The input and output (Tx, Rx) use the same baud rate setting.

 $\rightarrow$  **Note:** AIS transponders typically operate at NMEA 0183-HS at Groups... (high speed), and will require the baud rate to be set to 38,400.

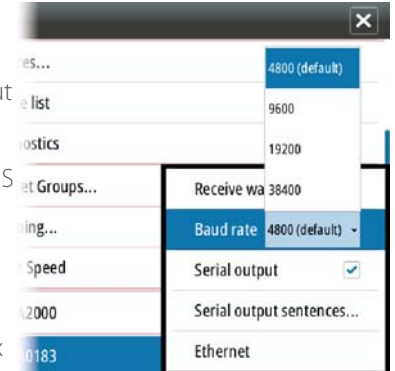

#### **Serial Output**

Selection will determine whether the data is output via Tx lines, and will enable editing of the output sentences list.

#### **Serial Output Sentences**

This list allows control over which sentences need to be transmit to other devices from the NMEA 0183 port. Due to the limited bandwidth of NMEA 0183 it is desirable to only enable the data that is required. The less sentences are selected, the higher the output rate of the enabled sentences.

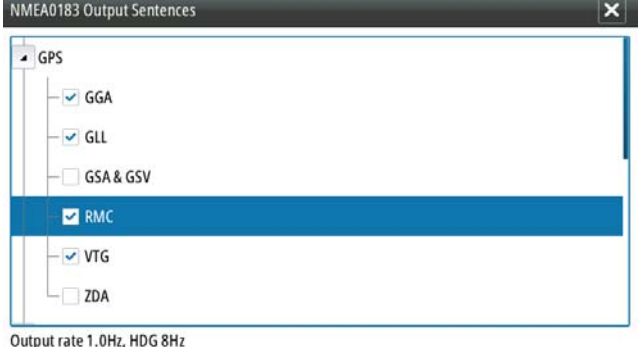

Commonly used sentences are enabled by default.

#### **NMEA 0183 over Ethernet**

The NMEA 0183 data stream is also output over ethernet, which is made available to tablet devices and PCs, using the WIFI-1 wireless adaptor.

The ethernet dialogue provides IP and port data typically required for configuring the application on the third party device.

→ **Note:** Other MFDs can't decode this information back to NMEA 0183, to use the data as a source. To share data a physical NMEA 2000 or NMEA 0183 connection is still required.

#### **Ethernet setup**

No special setup is required for establishing an ethernet network, it is all 'plug and play' . An NEP-2 connected between an NSO evo2 and another network module (e.g. SonarHub) will automatically start working, and relay data between the two devices.

#### **Diagnostics**

Network

The UDB (User Data Base) tab on the diagnostics page, provides information on Ethernet activity, as shown below.

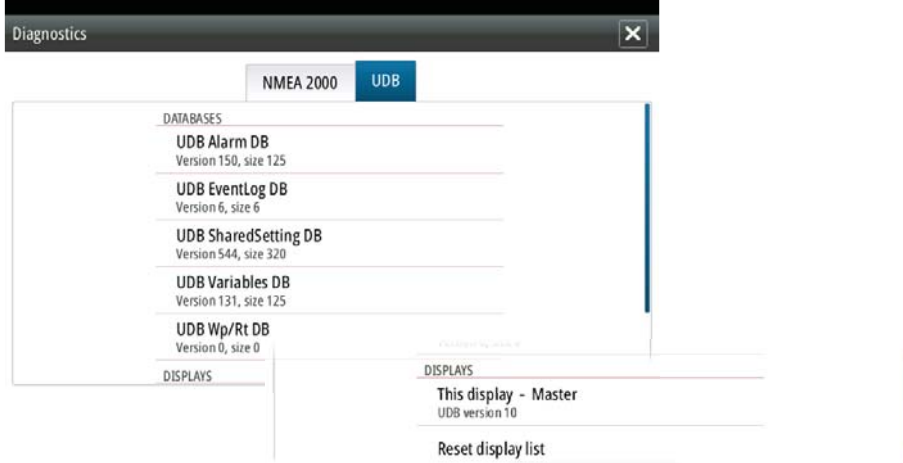

The 'Reset Display List' can be used to refresh the list of connected displays and their UDB version.

#### **Databases**

The upper table gives an account of the various automatically synchronised databases that ensure Simrad display units are all using the same user settings and data. Each unit stores the database locally, so that all information is available if the device is run in standalone. Databases can become unsynchronised when one or more displays in a multi display network are not powered up while other displays are being operated. Creation of waypoints, routes, and altering global settings all affect databases. When the tick box 'Dirty' is ticked, the unit has identified that its database is older than that of another device on the network. The tickbox should clear within seconds of both devices being powered up, and the databases synchronising. If it does not clear, it is recommended that all devices have the power cycled. If any database wont synchronise, it may be necessary to use the Restore Defaults option found under the System menu. Backup any user settings if required - see "Backing up and Importing user data" on page 42. The Restore Defaults operation should be done one device at a time, with all other devices powered off . Once a device is defaulted, it should be turned off until all other devices have also been defaulted.

#### **IP addresses**

The lower table shows the IP address of the display being viewed (top of list), the Master display (with a tick next to it), and any other displays in a multi display network. The function of the Master is invisible to the end user - It manages database synchronisation, however this task automatically shifts to another display if the current master is shut down. The IP address list only refreshes after all devices on the network have been powered down - a single device that is shutdown on the network will not be removed from the table shown on other devices. When powering up a system that has been completely shutdown, a network connectivity issue can be identified if a display does not show any other IP addresses than its own.

The 'UDB version' is dependant on the software version installed on the display. It will never change on its own, unlike the 'Version' of the Databases on the upper table. It is preferable to have all UDB versions the same. This can usually be acheived by loading the latest software on to your display - refer to "Applying an upgrade to the NSO evo2" on page 41.

#### **Module network light**

The network LED on modules such as NEP-2, SonarHub, and RI10, can be useful for determining if the network is fundamentally operational. No light indicates no connection. A rapidly blinking green LED means the network module is communicating with another device.

#### **FLIR® camera setup**

The FLIR M-series cameras are plug and play when used in conjuction with the WIFI-1 acting as a DHCP host. For setup on networks not utilizing a DHCP host, refer to the Simrad website www.simrad-yachting.com or contact Simrad technical support.

#### ((•)) Wireless

#### **Wireless setup**

The NSO evo2 can be veiwed and controlled via an Android or Apple tablet, using a WIFI-1 module and the GoFree application. Phones can also use the app to view, but don't allow control. The GoFree application should be downloaded from Google Play, or Apple Store. Various 3rd party applications can also use the data stream.

#### **Connecting a tablet or phone**

Navigate to the wifi network connection page on the tablet, and find the 'GoFree Wifi xxxx' network. If more than one is in range, check the 'Wireless Devices' page on the Zeus² to confirm which wireless device is connected to the display. Select a device on this page to show it's network key. Enter the eight character (or longer) 'Network Key' in to the tablet to connect to the network. Open the GoFree application - the Zeus<sup>2</sup> should be automatically detected. The name displayed will be either the default, or that assigned in the Device Name setting. If the Zeus<sup>2</sup> does not appear, follow on screen instructions to manually 'find' the device. The screen shot below shows an automatically detected Zeus<sup>2</sup> on the GoFree screen on Ipad.

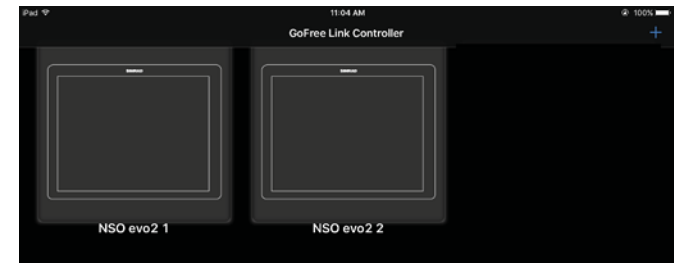

The NSO evo2 monitor to which connection is attempted will raise a prompt.

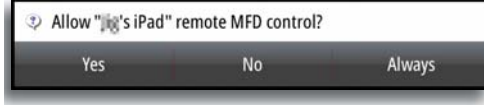

Select 'Yes' for one-time connection with control, or 'Always' if device is to be remembered for regular connection and control. If 'No' is selected, tablet can still be used to view only. This setting can be changed later if required.

#### **Remote controllers**

When a wifi device is connected, it should appear in the **Remote controllers** list.

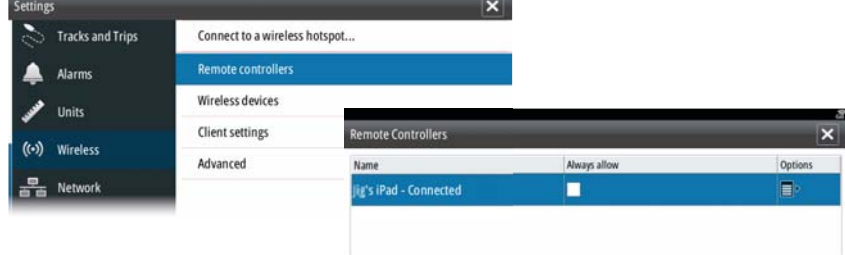

Selecting 'Always allow' will mean the device can automatically connect without needing a password each time. This menu also allows disconnection of devices that no longer require access.

#### **Wireless devices**

This dialog shows the internal wireless module and any connected WIFI-1 device, with their IP and channel numbers. If a WIFI-1 is connected, and the system detects the software is out of date, an option to update will also be displayed. WIFI-1 updates, when required, are included with the display updates.

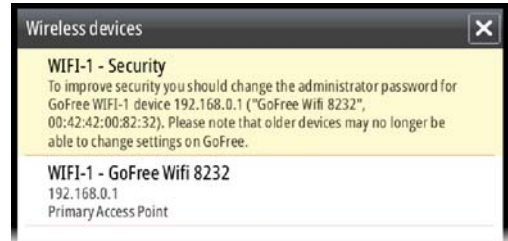

Selecting a device will provide additional details and settings specific to the selected wireless device. Displayed content depends on whether wireless is set to access point or client mode.

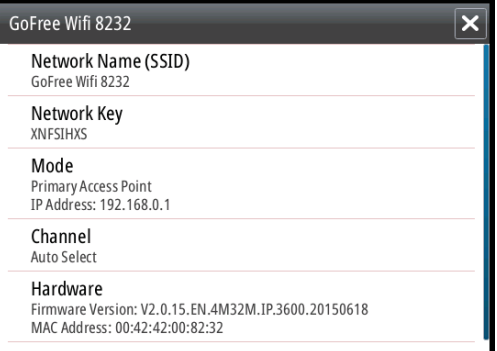

#### **Network Name (SSID) (Access Point mode only)**

This can be changed to suit the end user's prefered name for the network. An example may be the vessels name, so it is easily identified amongst other networks available for connection.

#### **Network Key (Access Point mode only)**

This should be changed from default to increase network security.

#### **Mode**

This can be used to change between 'Access Point' and 'Client' modes.

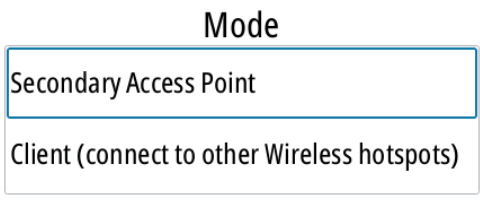

When veiwing this menu for a WIFI-1 set to 'Access Point' mode, it's also possible to switch between 'Primary' and 'Secondary' access point modes so two WIFI-1 devices can exist on the network at the same time.

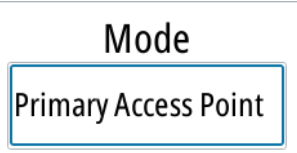

Only one WIFI-1 may operate as 'Primary', which determines that the device is acting as DHCP server. Only one DHCP server may exist on a network at a time.

To use two WIFI-1s as access points simultaneously the Zeus<sup>2</sup> must initially be connected to only one unit. Once this unit is set to secondary, a second module may be turned on/ connected, and will automatically default to primary.

- → **Note:** Use of multiple devices in Access Point mode is solely for range extension purposes, and is usually only required on large vessels.
- → **Note:** In a network with only one WIFI-1, the WIFI-1 should be left in Primary mode.

#### **Channel (Access Point mode only)**

Channel setting is available in order to overcome potential interference to the GoFree device by another RF device transmitting in the same frequency band.

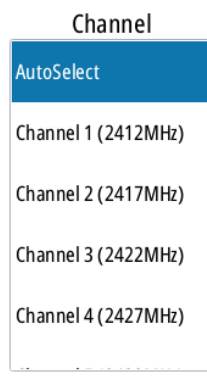

#### **Hardware**

Provides firmware version info, and MAC address details.

#### **Networks (Client mode only)**

Shows a list of all visible networks available for connection. Select name of desired network to enter network key and make connection.

#### **Change administrator password (Access Point mode, WIFI-1 only)**

This can be set to increase WIFI-1 security, preventing change of settings via a connected device's browser (eg on a tablet), or other MFDs on the network. The default user and password are both 'admin'.

#### **Restore defaults**

Deletes all user made changes, and restores WIFI-1 unit to factory settings.

#### **Client settings**

Opens the Wireless Client Settings dialogue, which shows networks previously connected to, regardless of whether they are currently visible or not. Allows deletion of network from list, and toggling of Automatic connection setting.

#### **Simultaneous Client and Access Point operation**

If it's desirable to have the MFD accessible to a tablet while also having internet access for GoFree store and Insight Genesis, it is necessary to use two wireless units - one must be in Client mode, the other in Access Point mode.

#### **Mercury®**

If the NSO evo2 is on the same NMEA 2000 network as a Mercury VesselView® 4, 7, 502, 702, or Link, a host of Mercury<sup>®</sup> specific features are automatically unlocked. When the features are enabled, the display may prompt the user for some basic configuration information. Refer to the VesselView® manual or engine supplier for further information.

# **Suzuki Marine®**

If the NSO evo2 is on the same NMEA 2000 network as a Suzuki C10 color gauge, a dedicated Suzuki instrument panel is unlocked and automatically enabled. Data source selection is done the same way as for any regular NMEA 2000 sources, refer to "Source selection" on page 20.

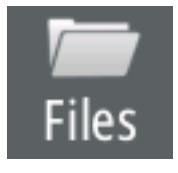

# **Software updates and data backup**

From time to time Simrad releases software updates to its existing products. Updates are created for a variety of reasons; to add or improve features, to add support for new external devices, or to fix software bugs. The NSO evo2 may be used to apply software updates to itself, and to supported NMEA 2000 and ethernet devices.

#### **Check for upgrades via the NSOevo2**

To manually check, go to Settings/System/About/Support and select 'Check system for updates'.

If the NSO evo2 is connected to a hotspot with internet connection, it will check for the very latest updates directly on the Lowrance server.

If no internet connection is available, the unit will refer to a list of the latest software updates included with the last update applied to the NSO evo2.

The checks can also be setup to be done automatically - see the Settings / System Advanced / Internet, and set the 'Internet service Interval' .

→ **Note:** Not all network devices are supported by 'Check system for updates'. Affected devices will be clearly identified in the list. Updates for these devices should be downloaded from www.simrad-yachting.com

#### **Download updates via the NSO evo2**

If the NSO evo2 is connected to a hotspot with internet connection, the list produced in 'Check system for updates' will give the option to download next to each update identified. Downloads will be copied directly to a microSD card in the card reader.

#### **Download updates via the website**

Updates can be found on the Lowrance website:

www.simrad-yachting.com

The update should be downloaded and extracted to the root directory of a microSD card.

#### **Applying an upgrade to the NSO evo2**

Before initiating an update to the NSO evo2 itself, be sure to back up any potentially valuable user data.

Update can be applied at power up :

- **1.** insert the microSD card before turning unit on
- **2.** apply power
- **3. follow any on-screen instructions**
- **4.** don't remove power until updating is completed

Alternatively apply update when already turned on:

- **1.** open the 'Files' page
- **1.** select the updater on inserted 'Memory card'
- **2.** select the 'Upgrade' option
- **3.** select the 'This Display' option.
- **4.** accept the prompt to reboot the unit
- **5.** don't remove power until updating is completed

#### **Software upgrade of other networked devices**

Most NMEA 2000 and ethernet devices can be upgraded from the NSO evo2.

when unit is already turned on:

- **1.** open the 'Files' page
- **1.** select the updater on inserted 'Memory card'
- **2.** select the 'Upgrade' option
- **3.** choose the networked device to be updated
- **4.** don't remove power until updating is completed

#### **Backing up and Importing user data**

There are two files that can be backed up that relate to user changes made to the system:

#### **• 'Waypoints, Routes, Tracks and Trips database'**

**• 'Settings database'** (includes preferences such as unit settings, custom pages, data overlays, and Czone configuration files)

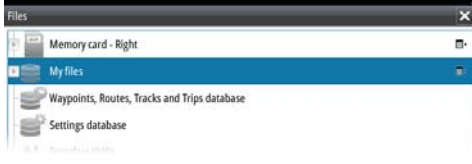

Insert a microSD card in to unit as storage location for backup data.

#### **Waypoints, Routes, and Trails database backup**

The user has the option of exporting all waypoints/routes/trails, or exporting only those contained within a specific region.

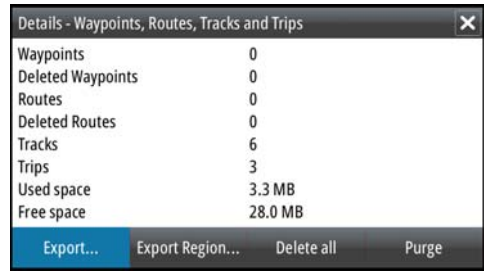

If Export Region is selected, the chart page will be displayed, centered on vessel location. Using the touch screen, adjust the red boundry box to outline the area to be exported.

The export option offers different file formats to save as:

- **User data file version 5:** Use with current Navico displays (NSO evo2, NSS evo2, NSS, NSO, NSE, Zeus<sup>2</sup>, Zeus Touch, Zeus, HDS Gen2, HDS Gen2 Touch, HDS Gen3). Offers most detail
- **User data file version 4:** Use with current Navico displays (NSO evo2, NSS evo2, NSS, NSO, NSE, Zeus<sup>2</sup>, Zeus Touch, Zeus, HDS Gen2, HDS Gen2 Touch, HDS Gen3).
- **User data file version 3 (with depth)**: Use with legacy Lowrance GPS chartplotters
- **User data file version 2 (no depth)**: Use with legacy Lowrance GPS chartplotters
- **GPX (GPS Exchange, no depth)**: Use with some other manufacturers' GPS products, and PC applications

Once filetype is selected, choose 'export', and select destination SD card.

The 'Serial port' option outputs the waypoints over NMEA 0183. The receiving GPS/PC will typically need to be set to allow import of waypoints.

#### **Settings database export**

Pressing the menu key when Setting database is highlighted will give the option to export the Settings database, or Export Czone config (Czone installation dependant). Choose desired option and select destination microSD card.

#### **Importing a database**

Later, if the NSO evo2 has been restored to factory defaults or user data is accidentally deleted, simply return to the files page, highlight the backed up file, and select 'Import'. View file details for creation date.

 $\rightarrow$  **Note:** tracks are only imported to the system master.

# **Accessories**

 **5**

# **Processor accessories**

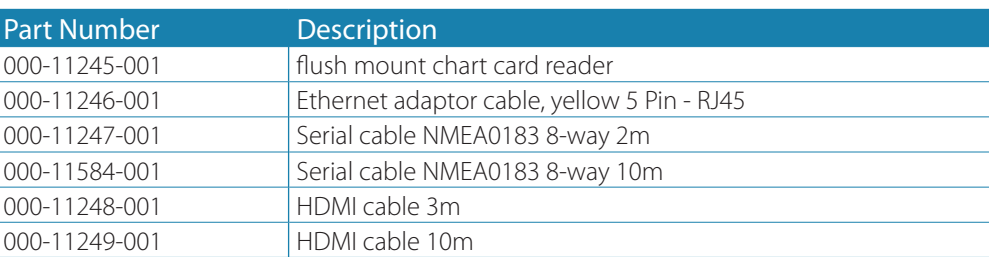

# **NMEA 2000 compliant data cables**

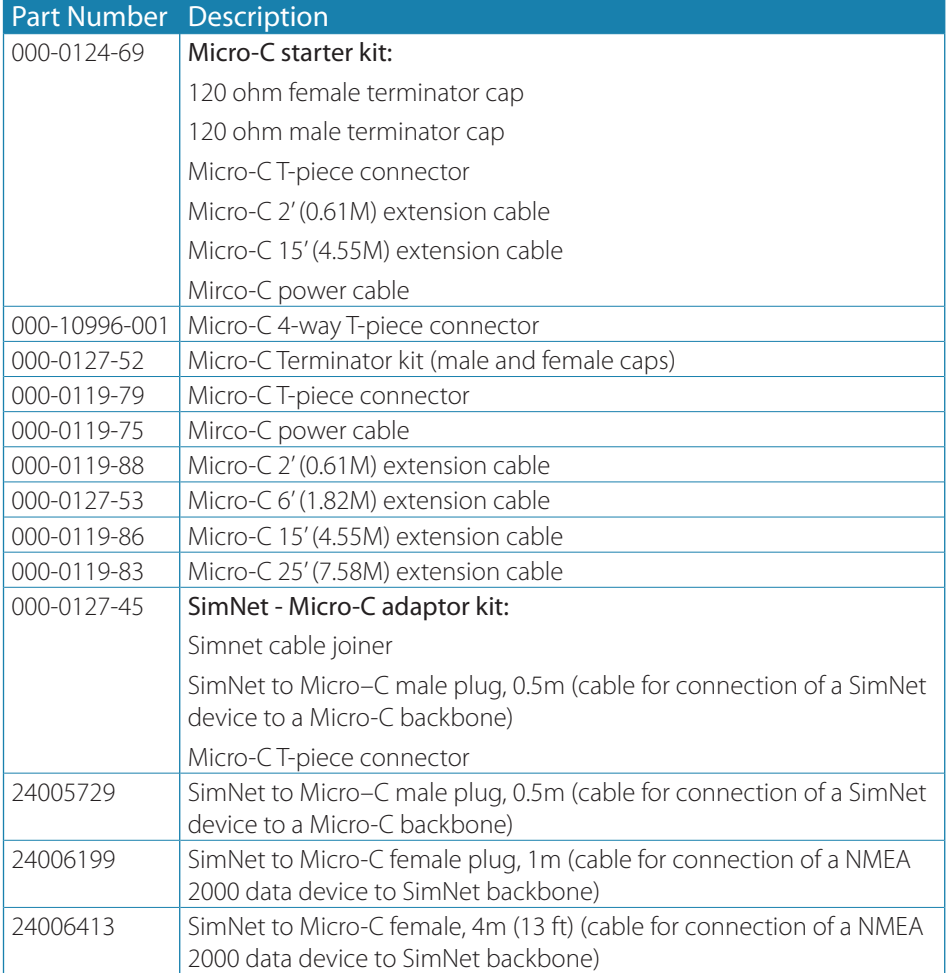

# **Ethernet cables**

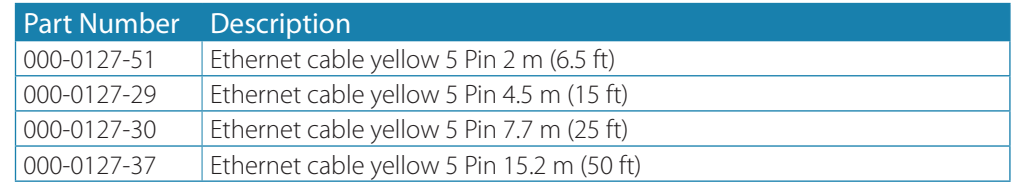

# **Supported data**

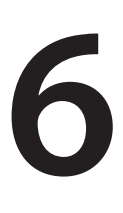

# **NMEA 2000 compliant PGN List**

## **NMEA 2000 PGN (receive)**

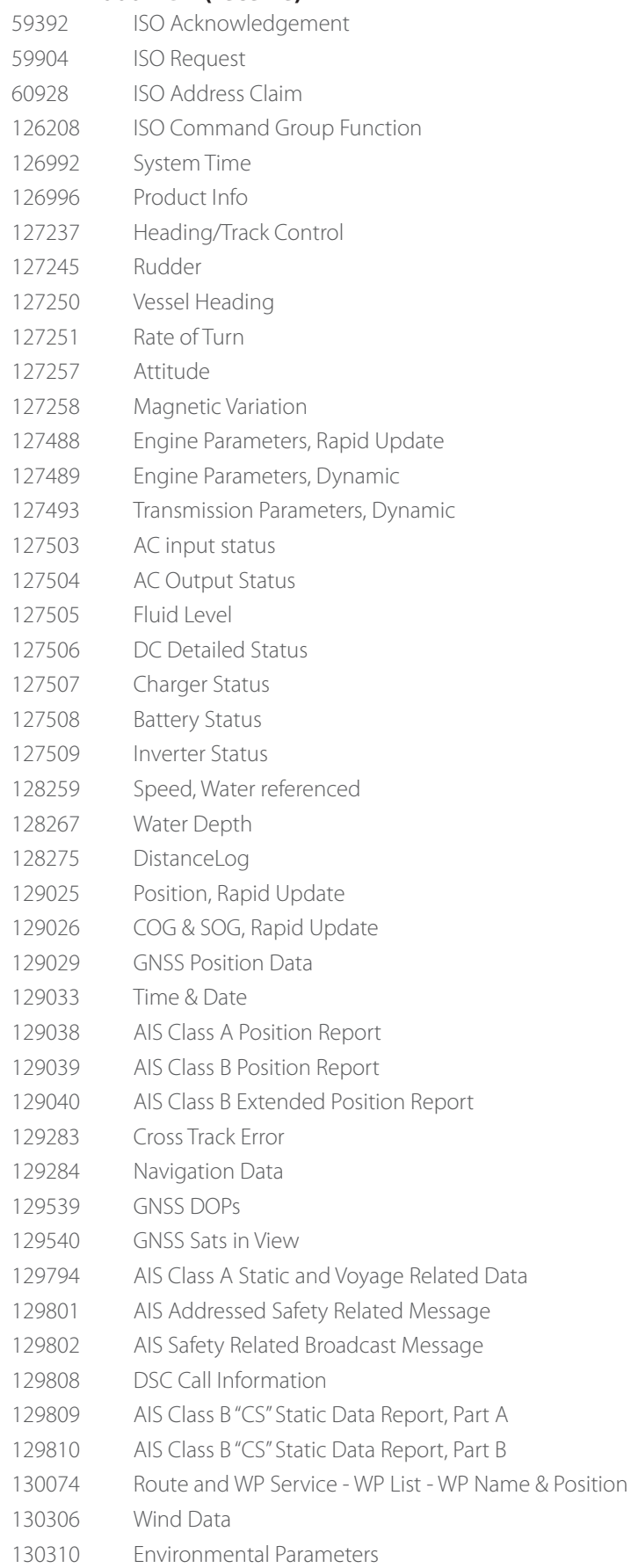

- 130311 Environmental Parameters
- 130312 Temperature
- 130313 Humidity
- 130314 Actual Pressure
- 130576 Small Craft Status
- 130577 Direction Data

#### **NMEA 2000 PGN (transmit)**

126208 ISO Command Group Function 126992 System Time 126996 Product Info 127237 Heading/Track Control 127250 Vessel Heading 127258 Magnetic Variation 128259 Speed, Water referenced 128267 Water Depth 128275 DistanceLog 129025 Position, Rapid Update 129026 COG & SOG, Rapid Update 129029 GNSS Position Data 129283 Cross Track Error 129284 Navigation Data 129285 Route/Waypoint Data 129539 GNSS DOPs 129540 GNSS Sats in View 130074 Route and WP Service - WP List - WP Name & Position 130306 Wind Data 130310 Environmental Parameters 130311 Environmental Parameters 130312 Temperature 130577 Direction Data 130840 Data User Group Configuration 130845 Parameter Handle 130850 Event Command 130818 Reprogram Data 130819 Request Reprogram 130828 Set Serial Number 130831 Suzuki Engine and Storage Device Config 130835 SetEngineAndTankConfiguration 130836 Fluid Level Insect Configuration 130837 Fuel Flow Turbine Configuration 130839 Pressure Insect Configuration 130845 Weather and Fish Prediction and Barometric Pressure History 130850 Evinrude Engine Warnings

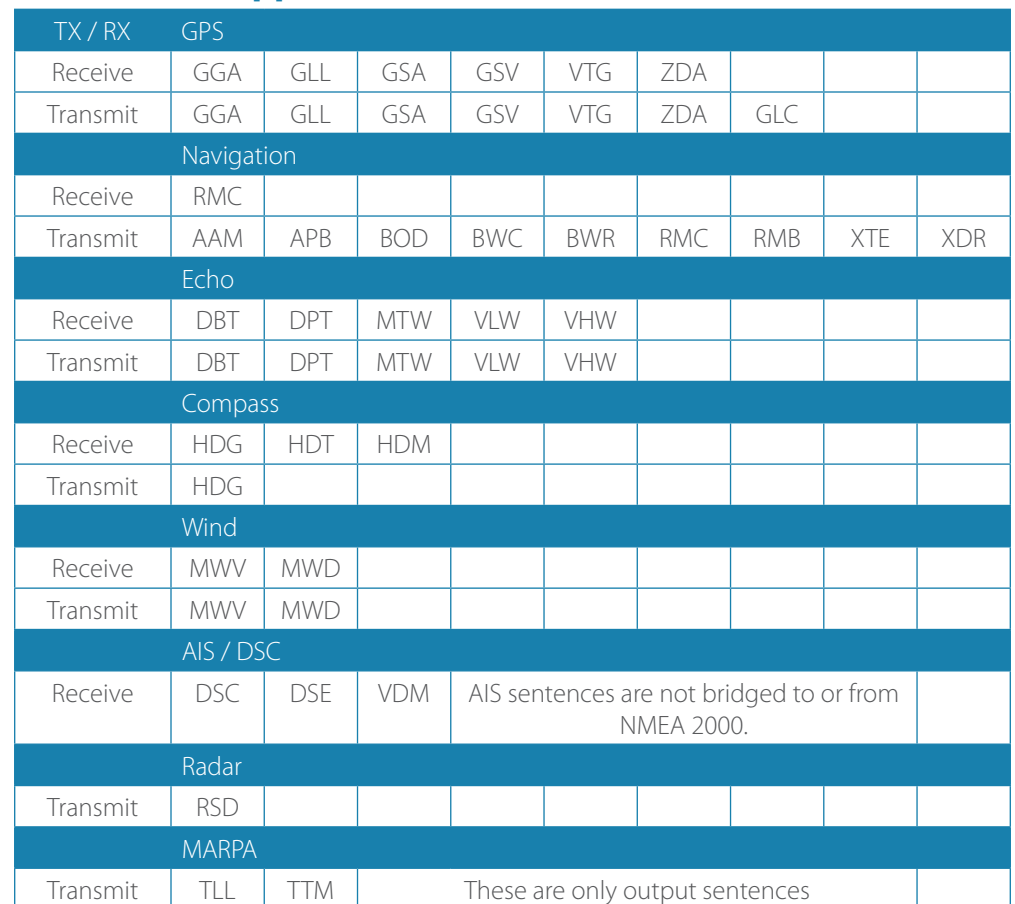

# **NMEA 0183 supported sentences**

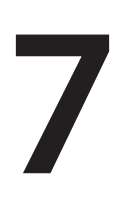

# **Specifications**

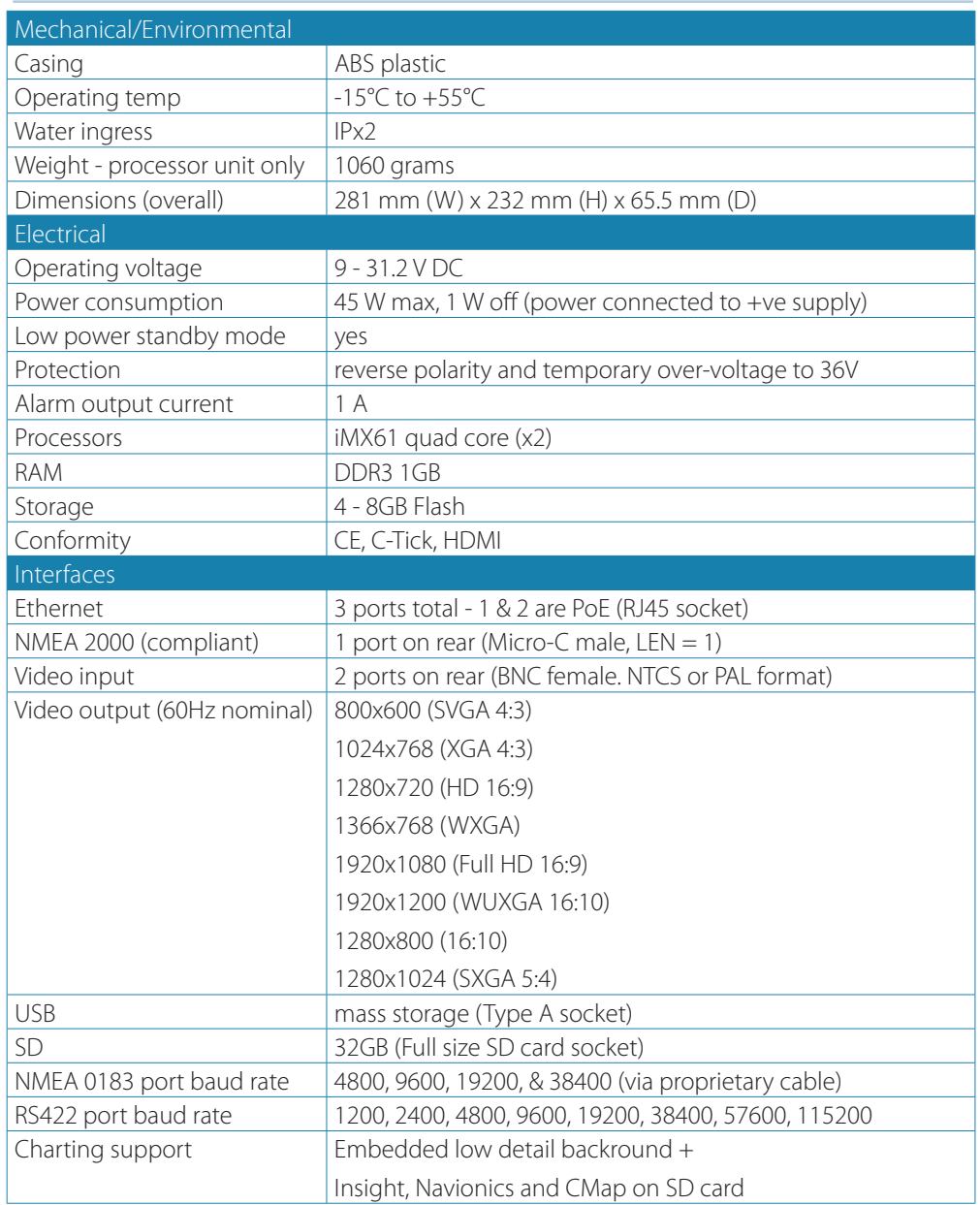

# **Dimensioned drawings**

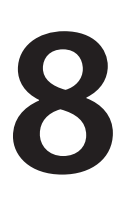

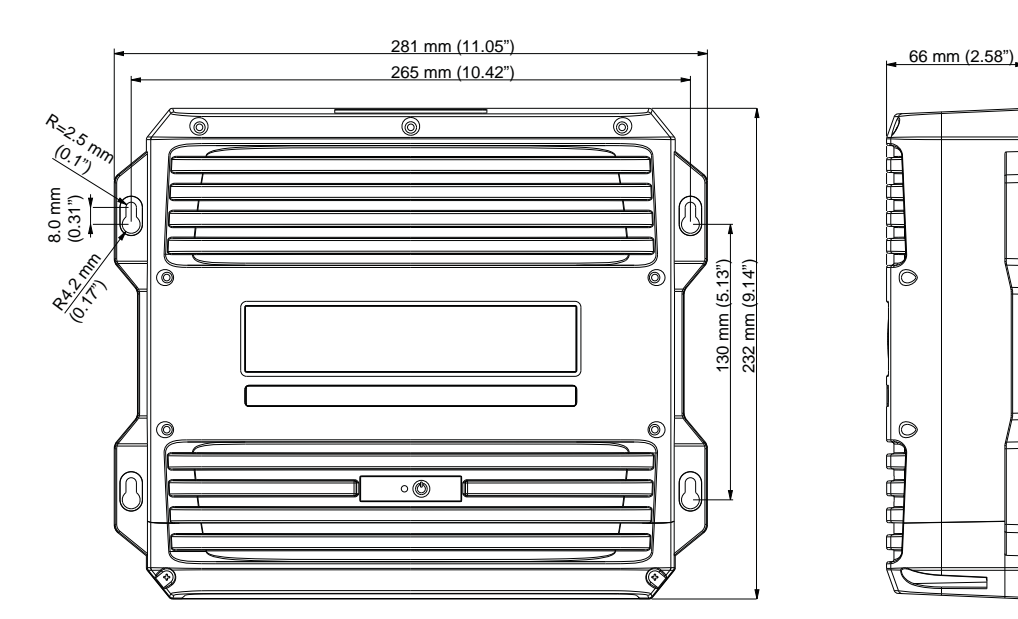

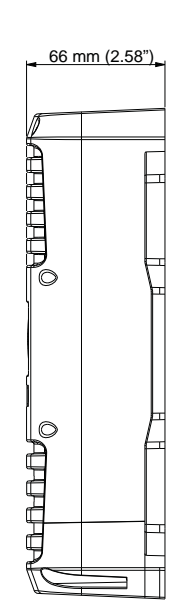

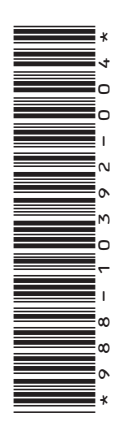

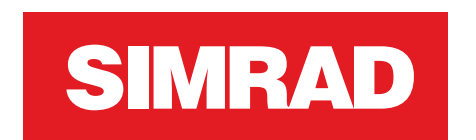